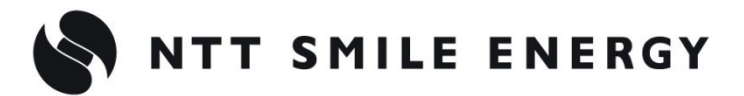

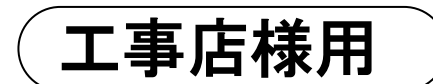

# YEL4GB YEL4GB-HSET-01

余剰買取向 け

# おこエコめがね **10 年プラン 4G 回線 住宅用セット**

**for ダイヤゼブラ電機株式会社(旧社名:田淵電機株式会社)製 蓄電システム**

**[太陽光発電 遠隔モニタリングサービス]**

# 施工・取扱説明書 Ver1.9

この施工・取扱説明書は、以下の商品の施工・取扱方法について説明しています。 **「ちくでんエコめがね 10 年プラン 4G 回線住宅用セット」**(以下、本製品と記す)

はじめにこの施工・取扱説明書をよくお読みになり、十分ご理解のうえ正しく安全にご使用ください。

- 施工に際して記載内容を守ってください。
- 施工は電気の知識を有する専門家が行ってください。

**【ご注意】**

**本書は、下記型式のダイヤゼブラ電機株式会社(旧社名:田淵電機株式会社)製「蓄電ハイブリッド システム EIBS7」(以下、ハイブリッドパワコンと記す)を利用している設備を前提としております。**

<ダイヤゼブラ電機株式会社(旧社名:田淵電機株式会社)製> ·蓄電ハイブリッドシステム EIBS7 EHF-S□□MP□B

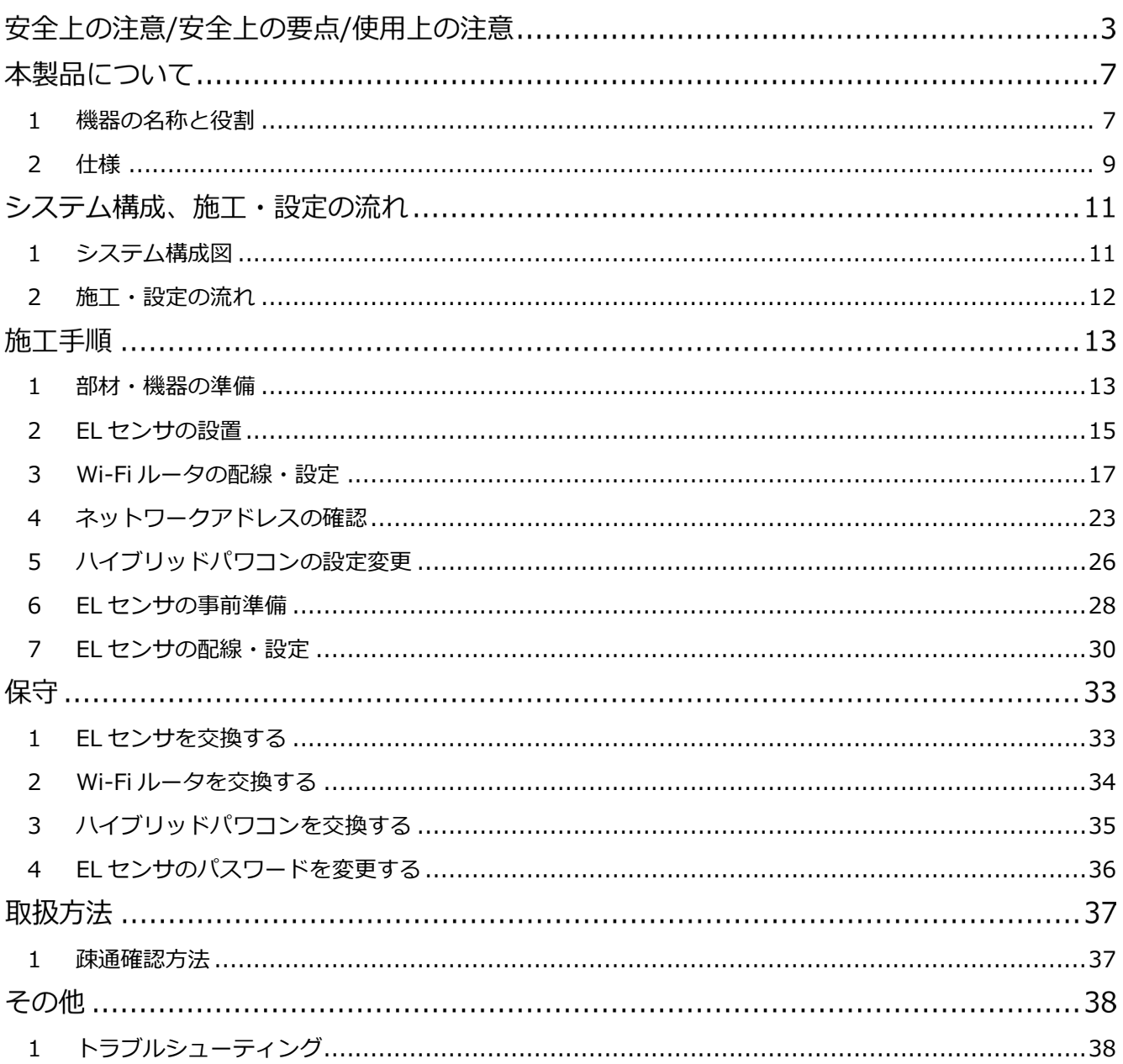

# 安全上の注意/安全上の要点/使用上の注意

**誤った取扱をしたときに生じる危害や損害を、次のように区分して説明しています。**

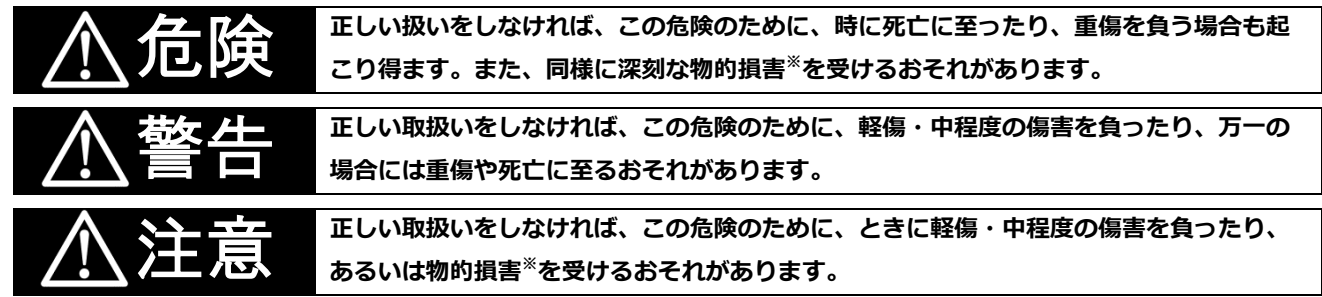

※ 物的損害とは、家屋、家財および家畜、ペットに関わる拡大損害を示します。

#### **お守りいただく内容を次の図記号で説明します。**

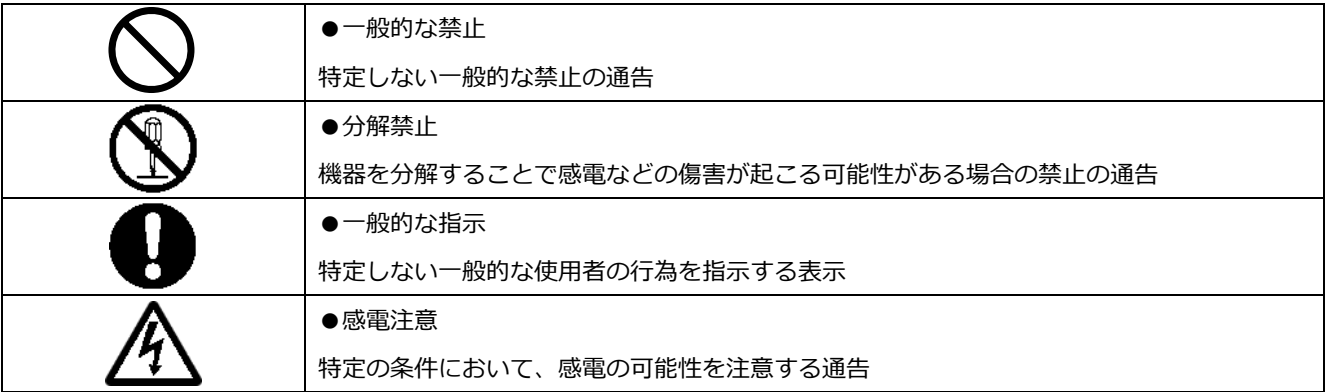

# 危険

**周囲に発火性、腐食性のガスがある場所、火の近くなどの環境下では使用しないでください。**

爆発、火災、感電のおそれがあります。

**本製品の隙間などから、異物(金属片、可燃物、液体等)が内部に入らないようにしてください。**

**既定の電源電圧でご使用ください。**

火災や感電のおそれがあります。

規定外の電源電圧を供給されますと火災や感電の原因となります。

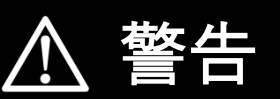

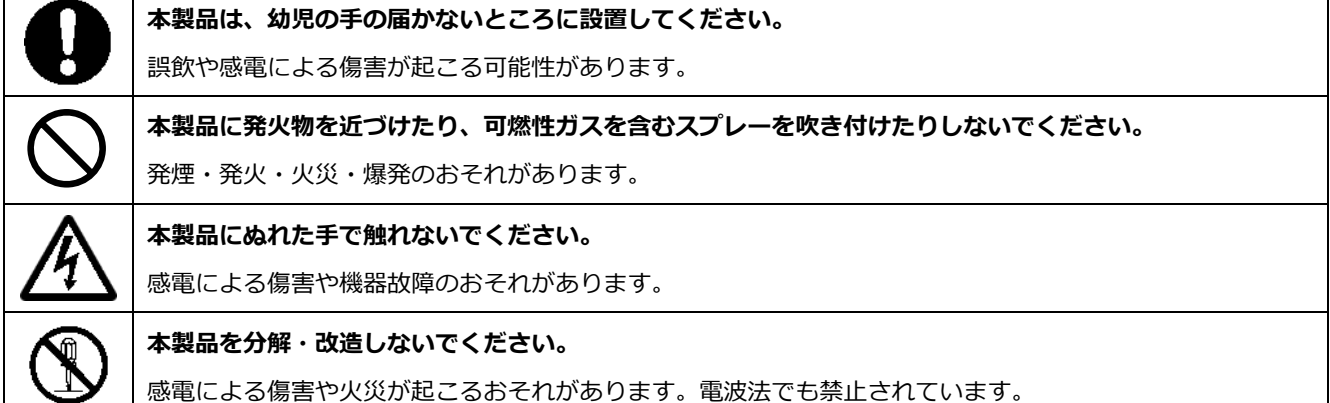

# **安全上の注意/安全上の要点/使用上の注意**

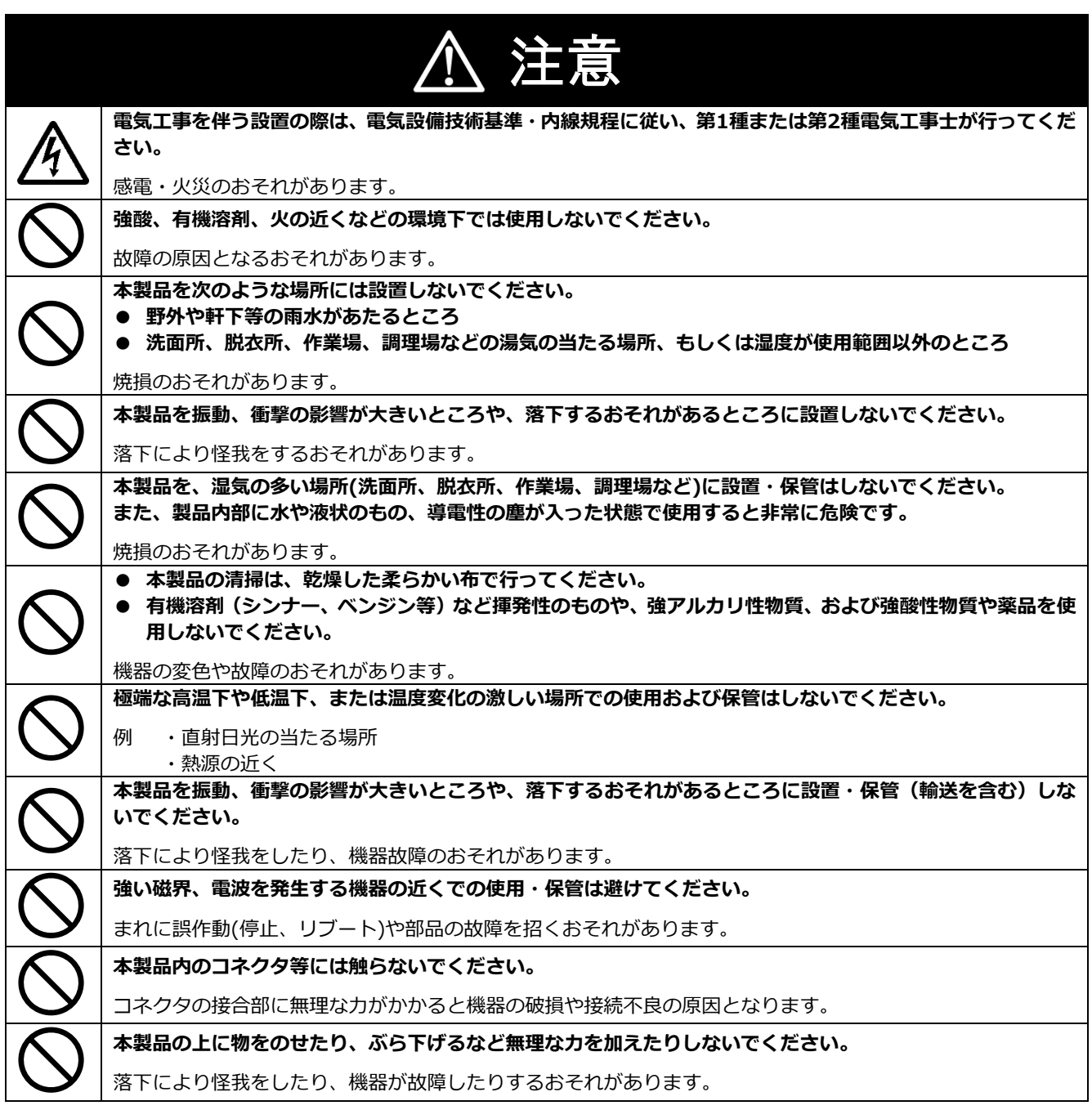

# **安全上の注意/安全上の要点/使用上の注意**

#### 安全上の要点

#### **以下に示す項目は、安全を確保する上で必要なことですので、必ずお守りください。**

- 本製品を廃棄する場合は、地方自治体の条例または規則等に従ってください。
- 本製品に発煙、発熱、その他の異常を感じた場合は、本製品の電源ケーブルをコンセントから抜いてくだ さい。
- 本製品を押入や階段下など、通風を妨げるような場所に設置しないでください。
- 振動、衝撃の影響が大きいところには保管(輸送を含む)しないでください。

#### 使用上の注意

- 本製品は、NTTドコモ LTEサービスエリア内でご使用ください。 LTEサービスエリアは以下のサイトでご確認いただけます。 https://www.nttdocomo.co.jp/support/area/
- 本製品は静電気によって故障、破損することがあります。本製品に触れる前に身近な金属に手を触れるなど して身体の静電気を取り除くようにしてください。
- 本製品が取得する数値の精度は、接続する機器の性能に依存します。接続する機器の製品仕様書を確認して ください。
- 本製品を接続可能蓄電システム以外に接続しないでください。 対象外の蓄電システムを接続されますと機器故障のおそれがあります。 接続可能機種に関しては以下のサイトでご確認いただけます。 https://www.eco-megane.jp/el\_sensor\_peripheral/
- ケーブルを強く引っ張らないでください。
- LANケーブル接続の際は、コネクタが正しく接続されていることを確認してください。
- 蓄電システムを複数台接続する場合は、同一シリーズのみで接続してください。
- 他機種のメンテナンスツールを使用しないでください。本製品が故障するおそれがあります。

使用上の注意 (つづき)

- 本製品を次のような場所に設置しないでください。
	- -直射日光の当たるところ
	- -虫や小動物が多いところ
	- -温度変化が激しいところ
	- -潮風にさらされるところ
	- -風雨にさらされるところ
	- -屋外や軒下等の雨水があたるところ
	- -水を浴びる、水の侵入があるところ
	- -氷結するところ
	- -揮発性、可燃性、腐食性およびその他の有毒ガスのあるところ
	- -浴室、脱衣所、台所等の水蒸気、油蒸気、結露のあるところ -使用温度範囲以外になるところ ELセンサ (VPPコントローラ) の使用温度範囲: -10 ~ +50 ℃ Wi-Fiルータの使用温度範囲:0 ~ +40 ℃ -使用湿度範囲以外になるところ
	- ELセンサ (VPPコントローラ) の使用湿度範囲: 15 ~ 85%RH Wi-Fiルータの使用湿度範囲: 10 ~ 85%RH
	- -標高2000mを超えるところ
	- -塵埃(粉塵、砂塵、綿ホコリ、金属粉、オガ屑、ワラ屑等)の多いところ
	- -金属・金具類に覆われた場所、金属の壁への設置、金属の机の上、金属製品のそば、電子レンジおよび
	- 無線に影響を与える機器(電話機・FAX・PC・PC周辺機器・テレビ・IH製品)の近く

# 本製品について

#### <span id="page-6-0"></span>機器の名称と役割  $\mathbf{1}$

**■EL センサ(VPP コントローラ)※以下、EL センサと記す**

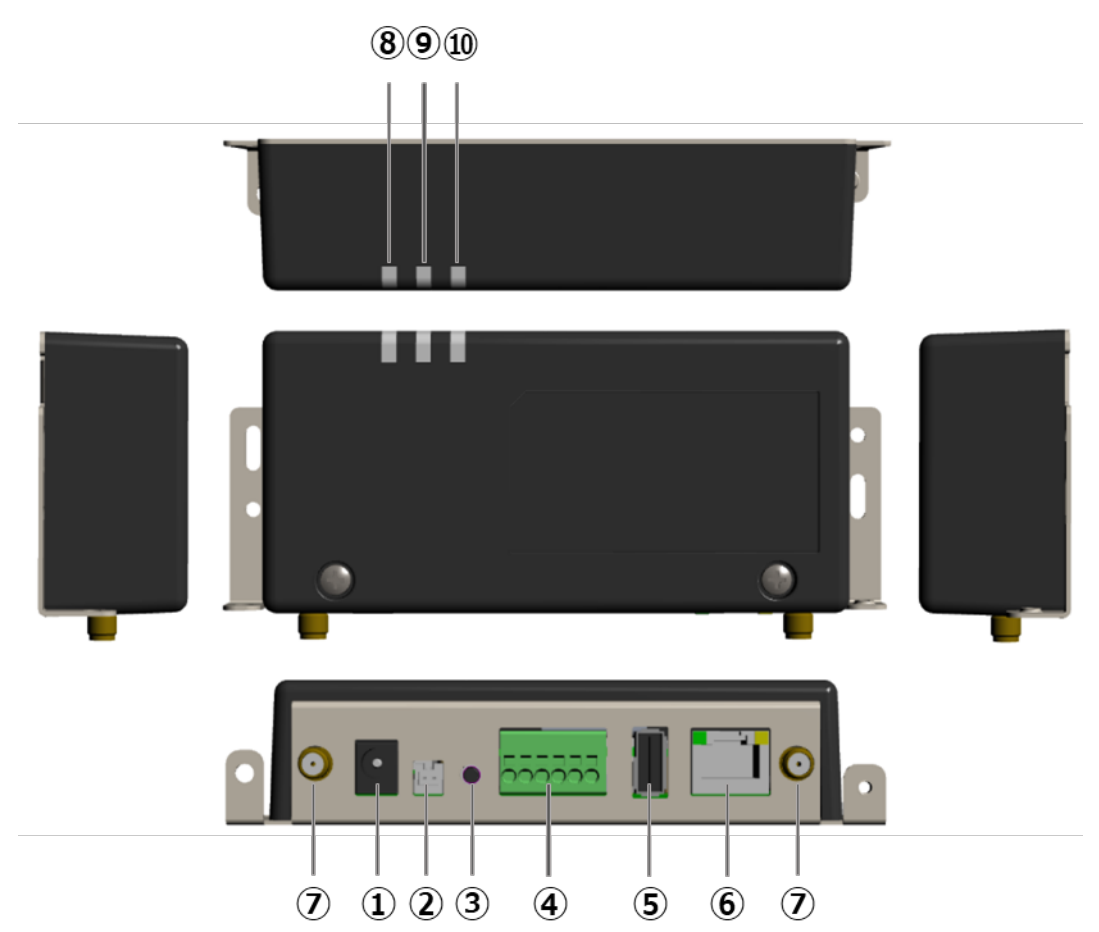

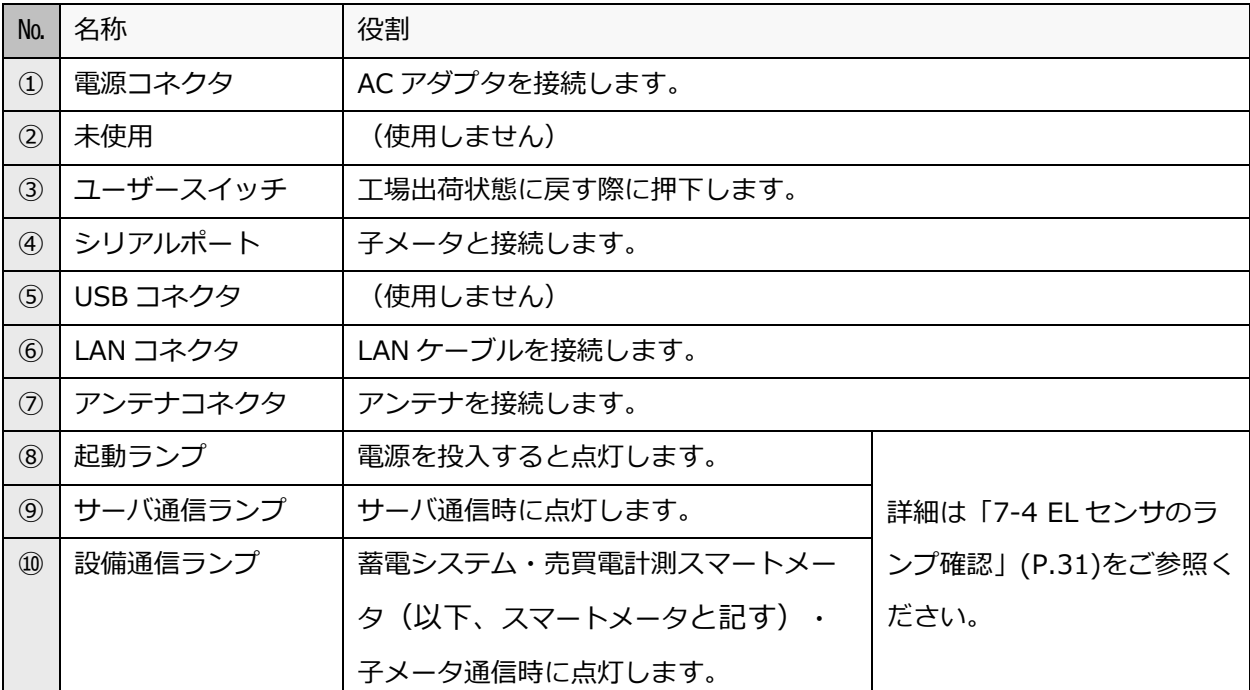

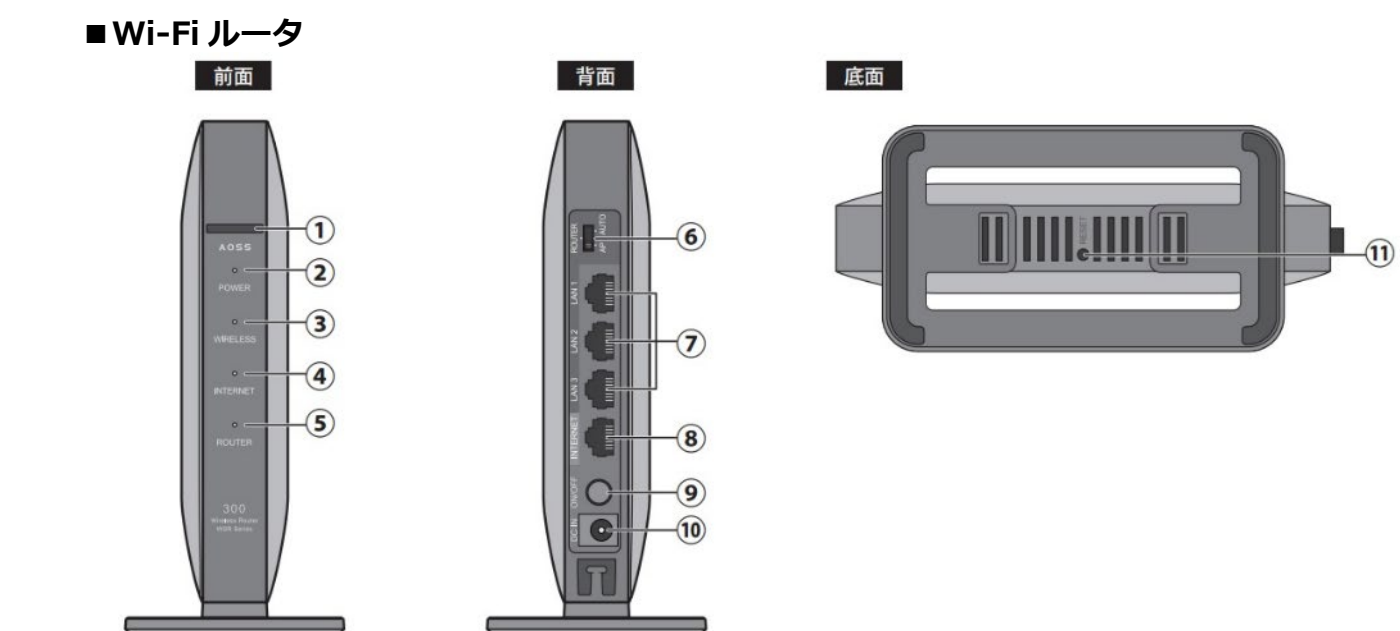

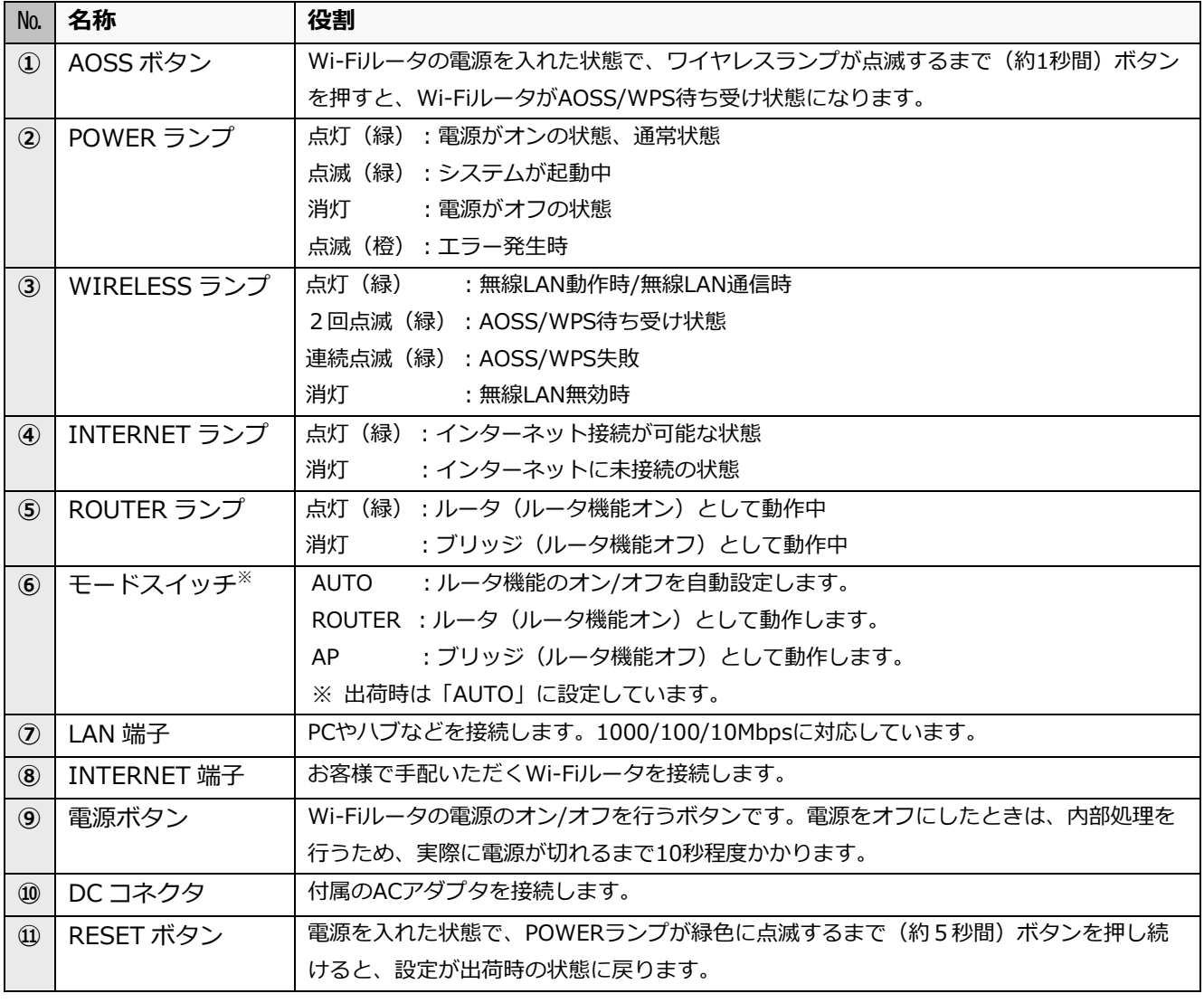

#### <span id="page-8-0"></span>仕様  $\overline{2}$

#### **■EL センサ**

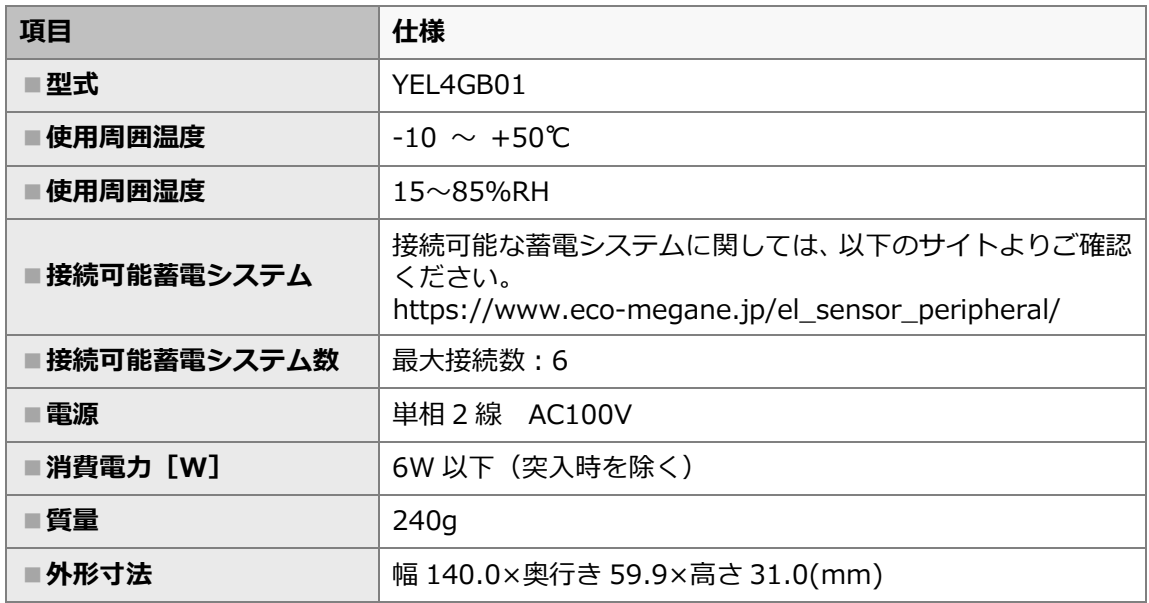

#### ■**外形寸法図**

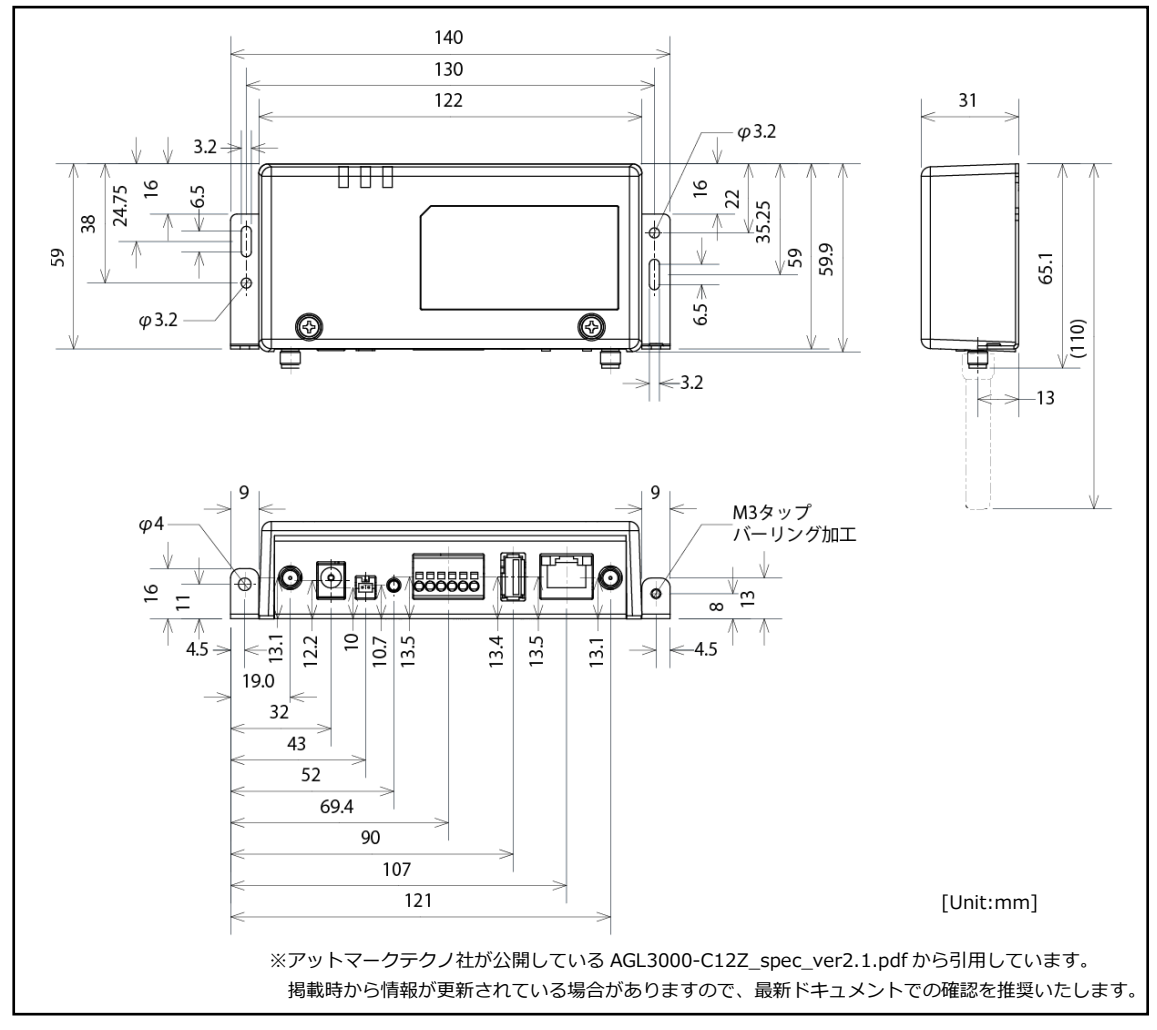

#### **■Wi-Fi ルータ**

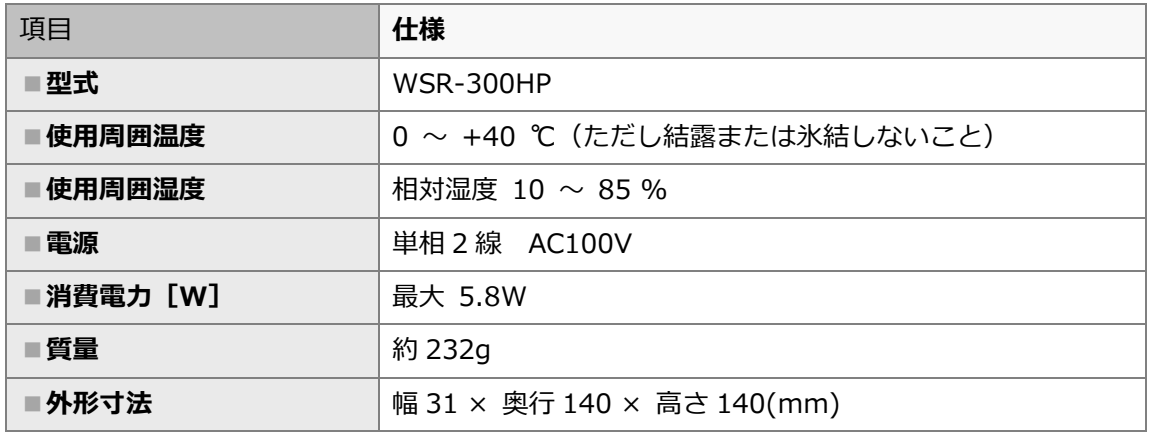

# システム構成、施工・設定の流れ

#### <span id="page-10-0"></span>システム構成図  $\mathbf 1$

蓄電池システムにより、接続する機器が異なります。 設備に設置の蓄電システムを確認の上、正しく施工してください。

#### **■接続図**

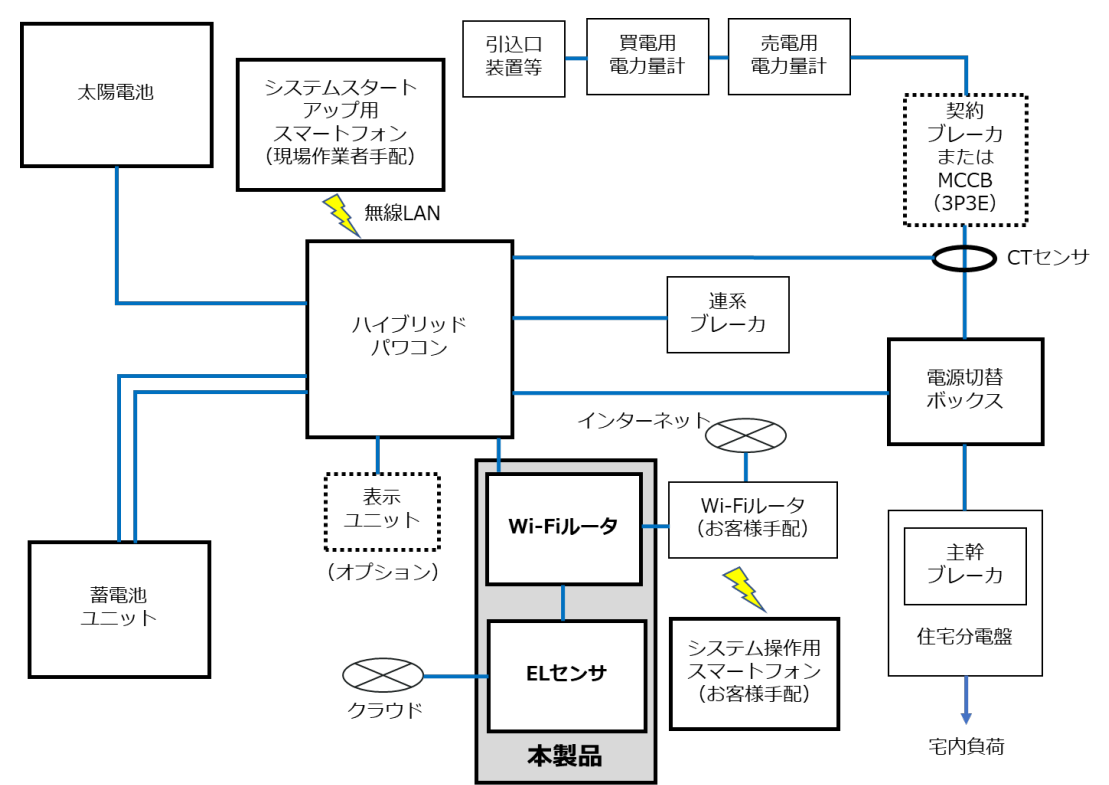

**■施工概要図**

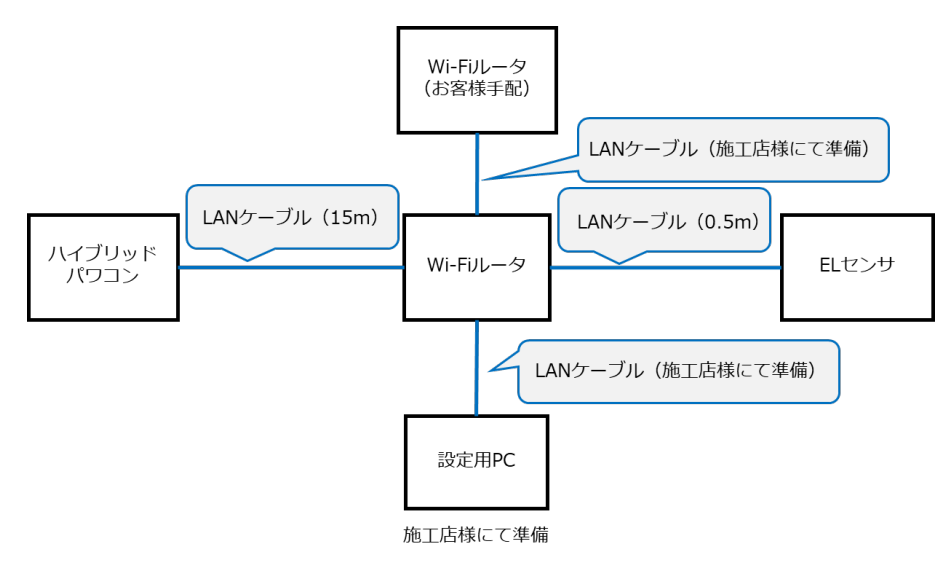

接続される機器の台数により、Wi-Fi ルータの LAN ポートが不足する場合は、別途、施工店様等で Hub をご準備ください。

#### <span id="page-11-0"></span> $2<sup>7</sup>$ 施工・設定の流れ

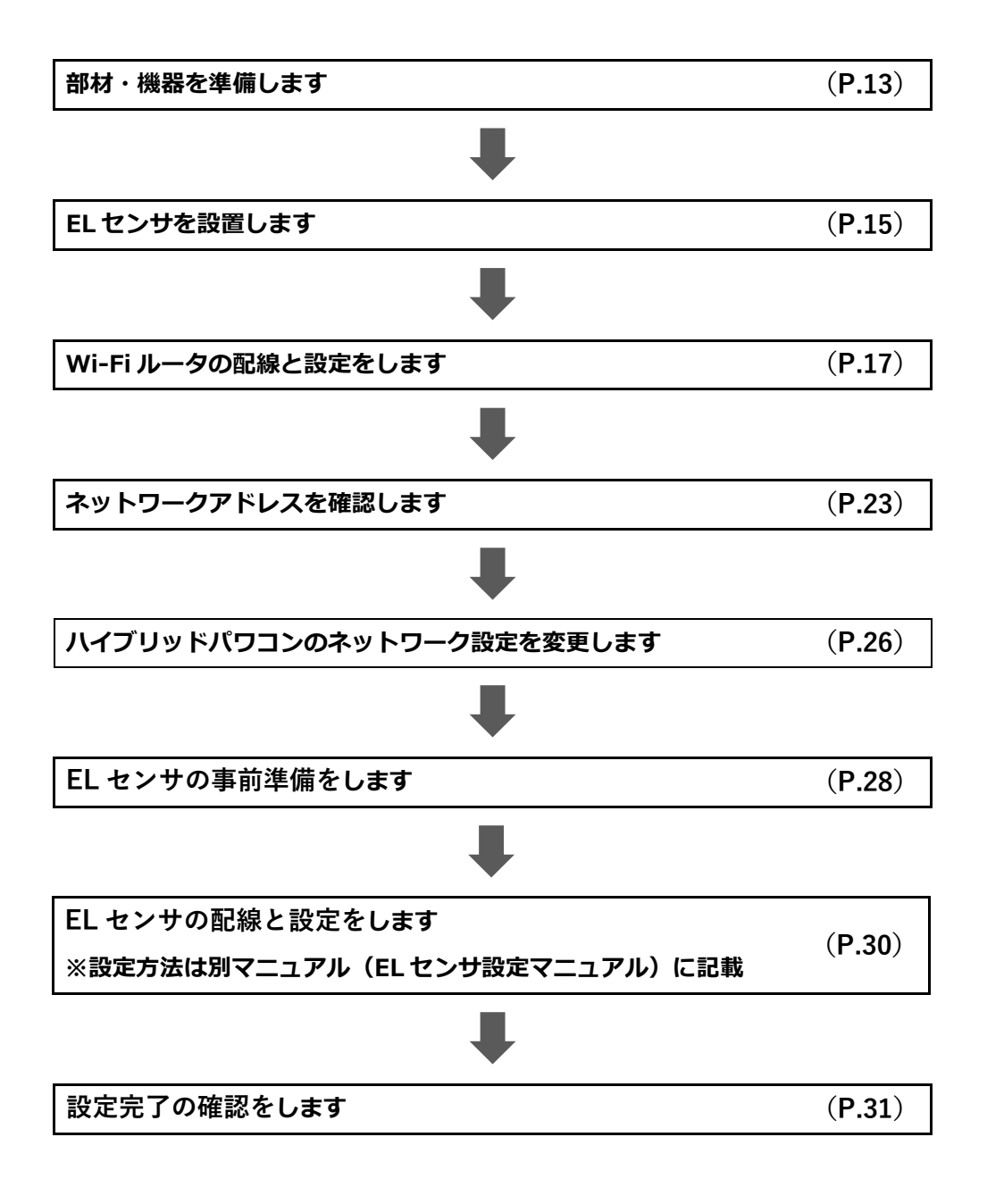

# 施工手順

#### <span id="page-12-0"></span>部材・機器の準備  $\mathbf{1}$

施工の前にすべて揃っていることを確認してください。

#### **■商品一式**

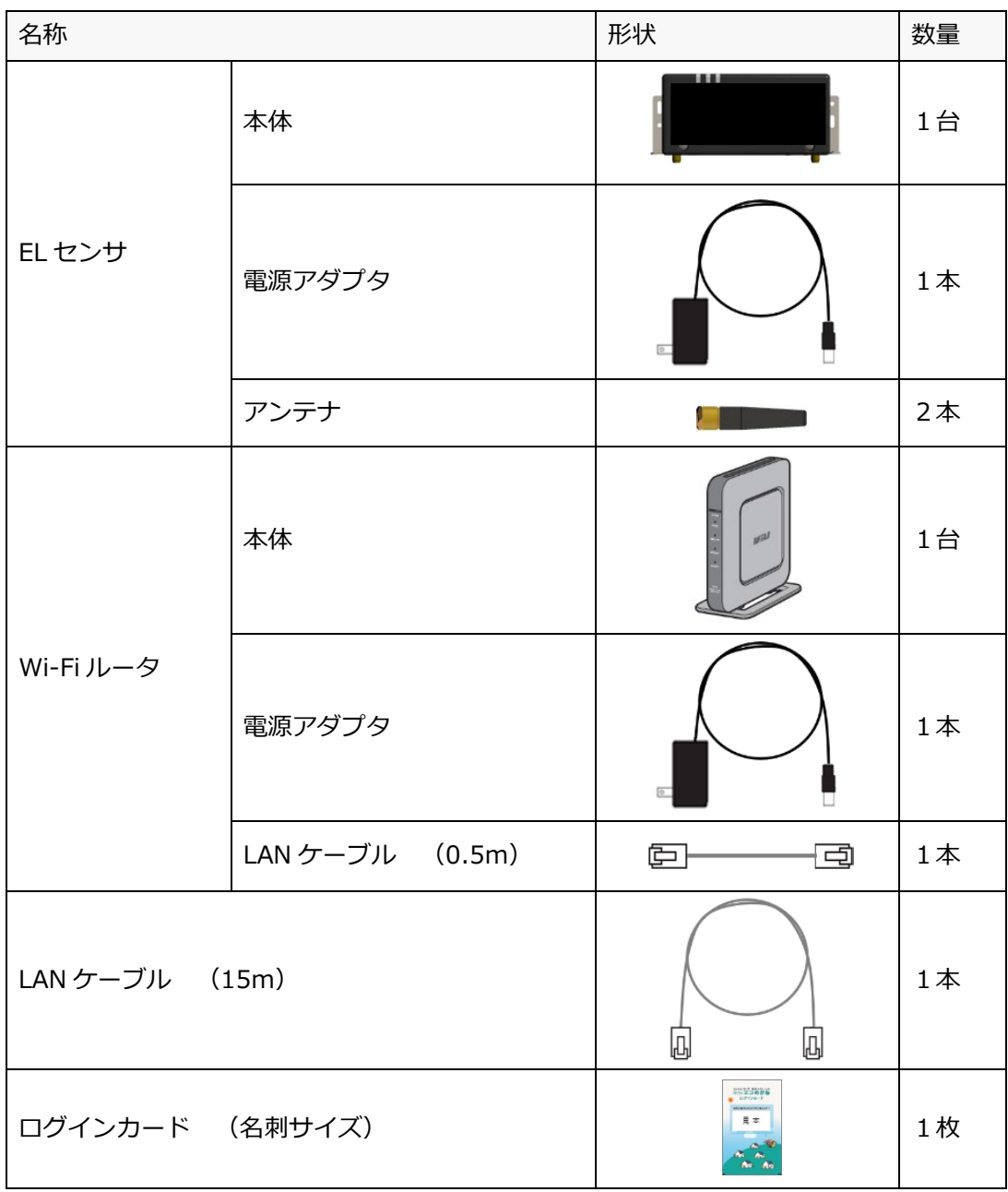

**■工事店様で準備する部材・機器** 

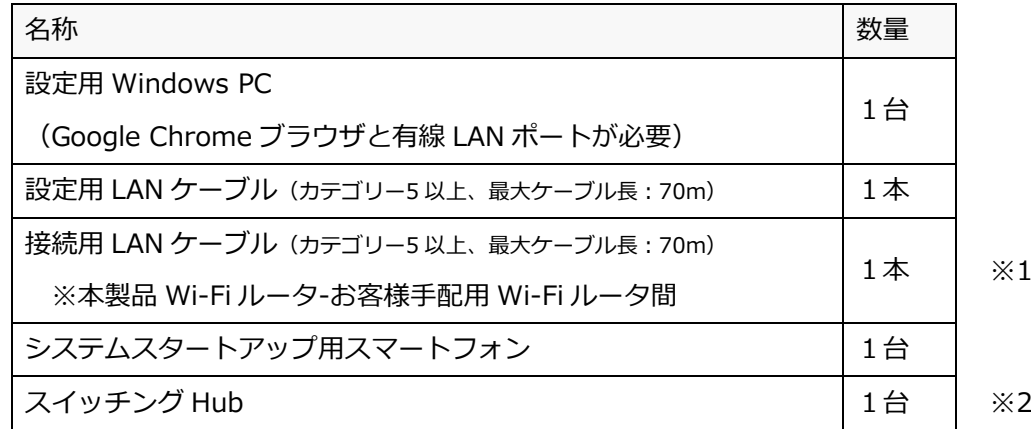

※1 製品付属の LAN ケーブルの長さが足りない場合についても、別途、施工店様等で必要数をご用意ください ※2 製品付属の Wi-Fi ルータの LAN ポートが不足する場合は、別途、施工店様等でご用意ください。

(ご準備いただいた Hub に関連したお問合せ・不具合等に付きましては、弊社サポート対象外となりますの で、予めご了承ください)

#### **■事前設置が必要な機器**

- ・ハイブリッドパワコン
- ・表示ユニット(オプション品のため、必要な場合にご準備ください。)
- ・蓄電池ユニット
- ・Wi-Fi ルータ(お客様手配分):本製品のご利用に必要な機器です。あらかじめご用意ください。 ※お客様手配分のルータの設置なしでもご利用可能ですが、蓄電池メーカー提供の遠隔監視システム TABUCHIcloud(タブチ・クラウド)への接続・利用はできません。この場合の設定は、下記ダウンロードページより「ち くでんエコめがね ダイヤゼブラ電機株式会社(旧社名:田淵電機株式会社)製 蓄電システム【インターネット 接続なし Ver】施工・取扱説明書」をダウンロードし、そちらの内容に沿って設定してください。 <https://www.eco-megane.jp/partner/support/download/>

#### **■マニュアル**

**・ちくでんエコめがね ダイヤゼブラ電機(旧:田淵電機)製 施工・取扱説明書(本書)**  本製品の施工・設定・取扱に関する説明を記載しております。 エコめがね 販売会社さま向け ダウンロードページよりダウンロードしてください。 <https://www.eco-megane.jp/partner/support/download/>

**・PCS、周辺機器の施工マニュアル**

本製品の設定にあたって、PCS や周辺機器の設定を変更する必要があります。 設置される PCS や周辺機器の施工マニュアルをご準備ください。

#### **・EL センサ設定マニュアル**

本製品の設定にあたって、EL センサを設定する必要があります。 エコめがね 販売会社さま向け ダウンロードページよりダウンロードしてください。 <https://www.eco-megane.jp/partner/support/download/>

#### <span id="page-14-0"></span> $2<sup>7</sup>$ ELセンサの設置

### 2-1 はじめに

EL センサに触れる前に、身近な金属に手を触れるなどして身体の静電気を取り除いてください。 静電気によって、EL センサが故障や破損することがあります。

### 2-2 EL センサ設置前の準備

- ハイブリッドパワコンの HEMS 設定を有効化する
	- ・HEMS 接続を**[あり]**に変更する

設置や設定の方法は、ハイブリッドパワコンの施工マニュアルをご参照ください。

### 2-3 EL センサの設置

EL センサにアンテナ2本を取り付ける

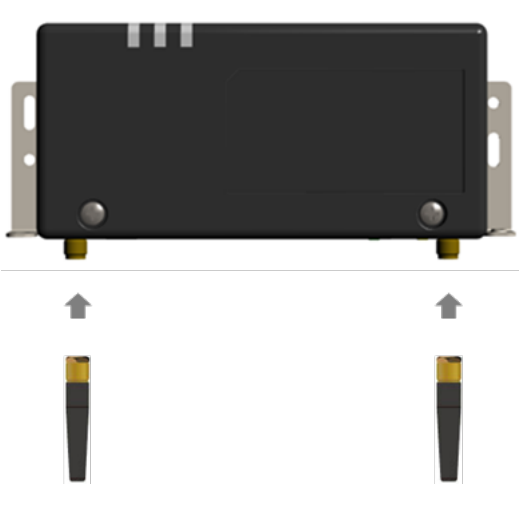

スマートメータから5m以内(直線距離)の屋内に EL センサを設置する 5m 以内に設置できない場合は、可能な限りスマートメータに近い場所に置いてください。

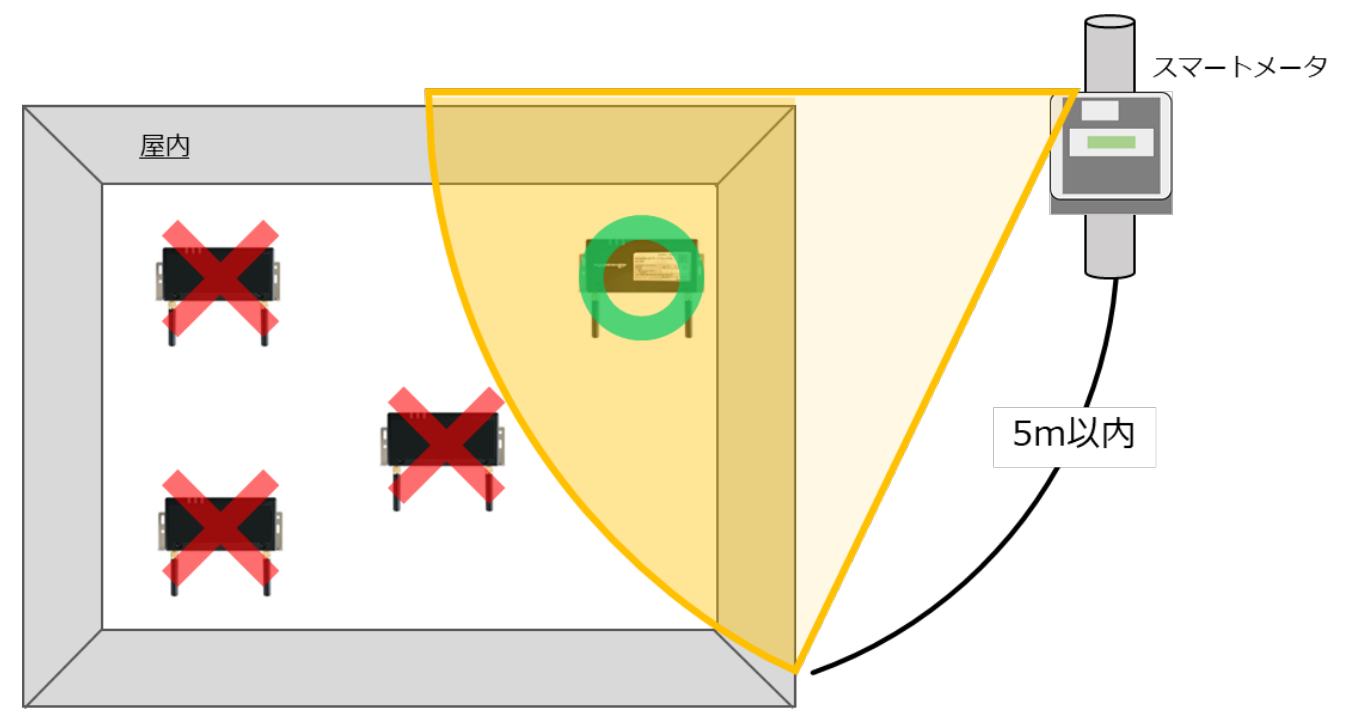

**【ご注意】**

- **・EL センサをスマートメータの 5m 以内に設置できない場合は、「EL センサ設定マニュアル」を参 照して、電波強度が不足していないことを確認してください。**
- ・電波強度が不足している場合は計測データを正常に取得できません。

#### <span id="page-16-0"></span>3 Wi-Fiルータの配線・設定

### 3-1 Wi-Fiルータの配線

設定用 PC と Wi-Fi ルータを下図の通り接続する(赤線箇所) Wi-Fi ルータの LAN ポート側に LAN ケーブルで接続する。

【ご注意】LAN ケーブルを接続する際、他の機器は接続しないでください。

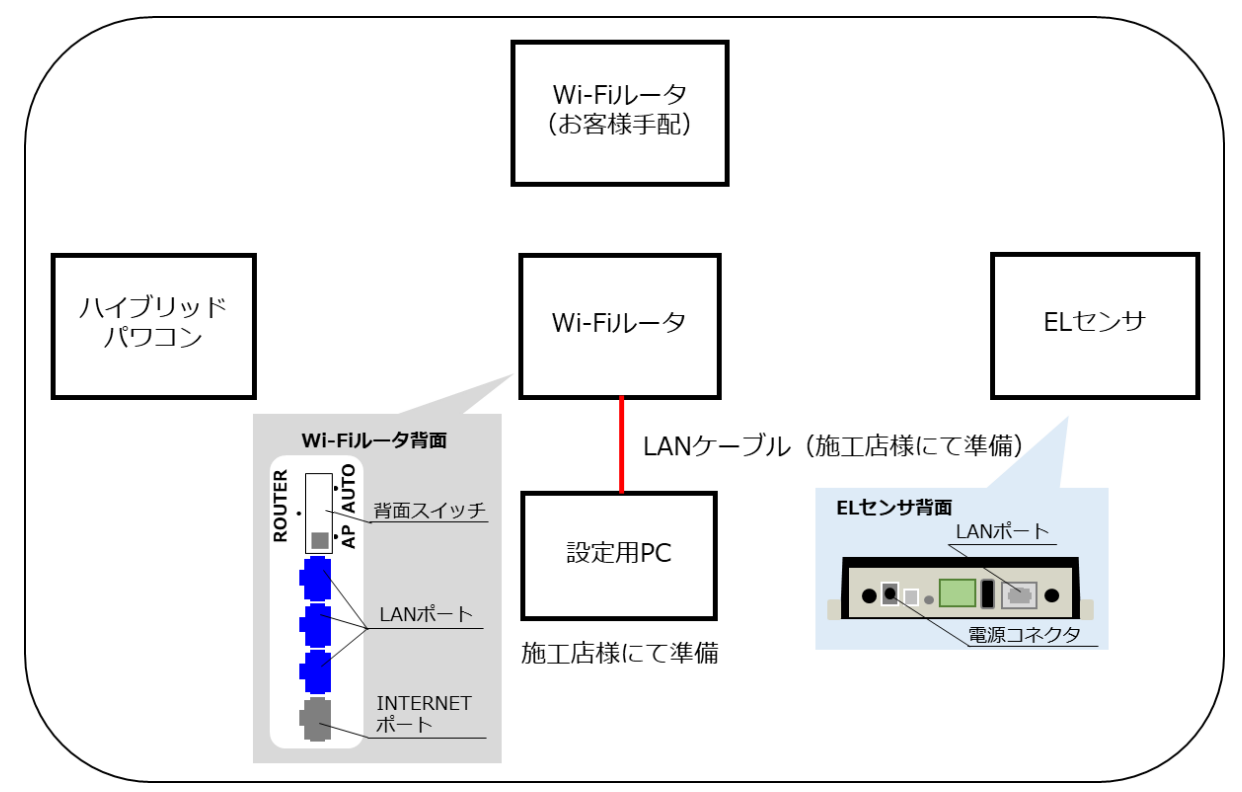

- Wi-Fi ルータの背面スイッチを**[AP]**に切り替える
- Wi-Fi ルータに電源ケーブルを接続する Wi-Fi ルータを起動する。

### 3-2 設定用 PC の IP アドレス設定

- 「**スタート**」ボタンをクリックする(右図①)
- 「**Windows システムツール**」をクリックする  $(2)$ (右図②)

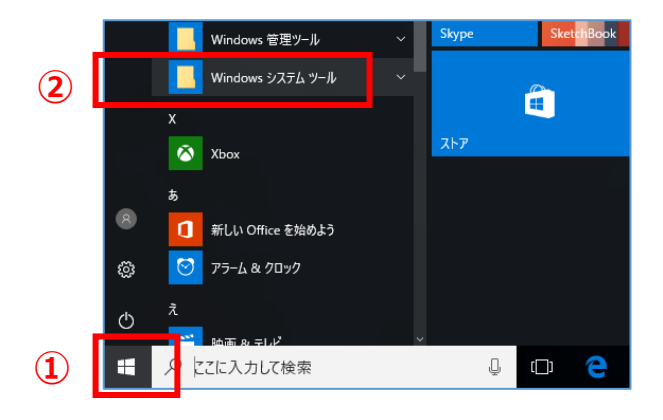

「**コントロールパネル**」をクリックする (右図③)

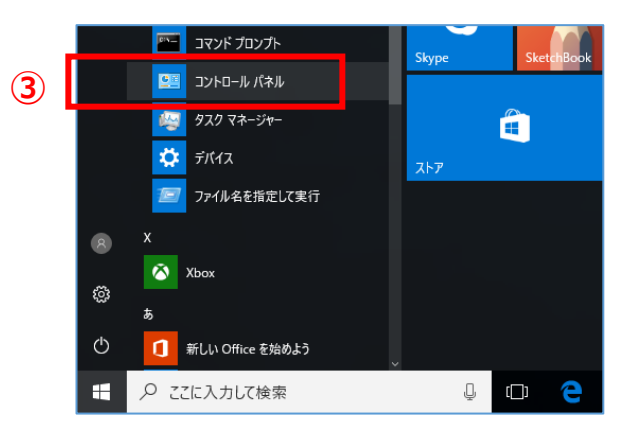

「**ネットワークとインターネット**」をクリック する(右図④)

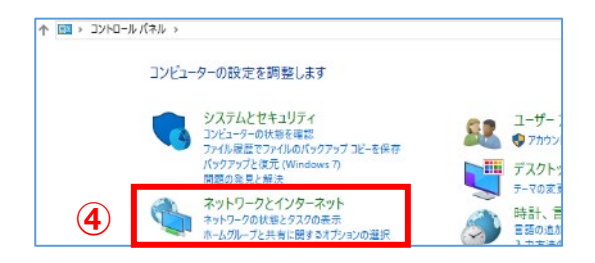

「**ネットワークと共有センター**」をクリックする (右図⑤)

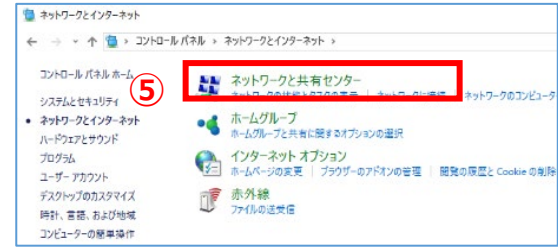

「**アダプターの設定の変更**」をクリックする (右図⑥)

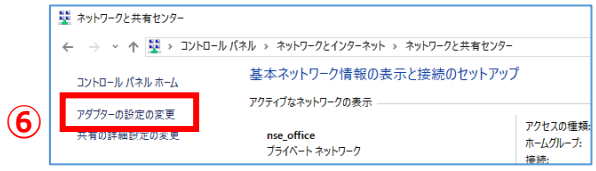

- 「**イーサネット**」を右クリックする(右図⑦)
- サブメニューより「**プロパティ**」をクリックする (右図⑧)

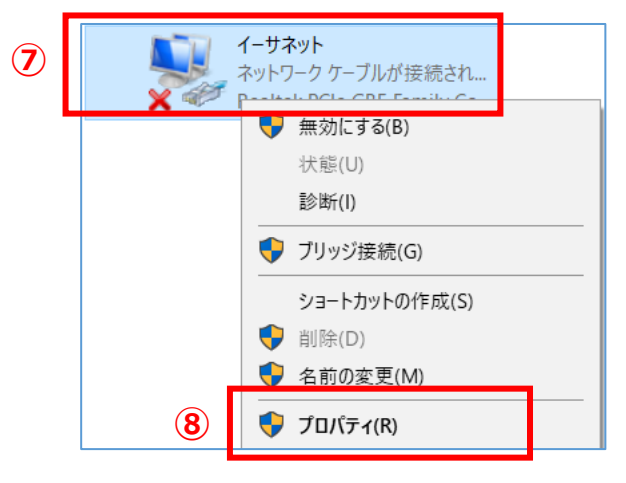

「**インターネットプロトコルバージョン 4(TCP/IPv4)**」を ダブルクリックする(右図⑨)

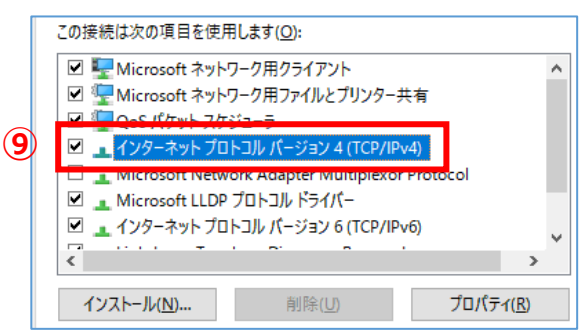

- 「**次の IP アドレスを使う**」をクリックして ON⦿ にする(右図⑩)
- IP アドレスに「**192.168.11.200**」と入力する (右図⑪)
- サブネットマスクに「**255.255.255.0**」と入力す る(右図⑫)
- 「**OK**」をクリックする(右図⑬)

インターネット プロトコル バージョン 4 (TCP/IPv4)のプロパティ  $\times$ 全般 ネットワークでこの機能がサポートされている場合は、IP 設定を自動的に取得することがで<br>きます。 サポートされていない場合は、ネットワーク管理者に適切な IP 設定を問い合わせて ください。 ○IP アドレスを自動的に取得する(O) - (◎ 次の IP アドレスを使う(S): IP アドレス(D)  $192.168.11.200$ **⑪**  $255 . 255 . 255 . 0$ サブネット マスク(U): **⑫** デフォルト ゲートウェイ(D): ○ DNS サーバーのアドレスを自動的に取得する(B) - ● 次の DNS サーバーのアドレスを使う(E): 優先 DNS サーバー(P):  $\sigma_{\rm{eff}}=0.01$  $\epsilon$ 代替 DNS サーバー(A): □終了時に設定を検証する(L) 詳細設定(V)... **⑬** キャンセル

### 3-3 Wi-Fiルータへログイン

Google Chrome ブラウザを起動する(右図①)

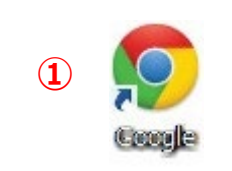

- アドレスバーに「**192.168.11.100**」と入力する (右図②)
- 新しいタブ  $\times$  $\boldsymbol{+}$ **②** € C G) 192.168.11.100

キーボードの「Enter」キーを押す

**⑩**

- ユーザー名に「**admin**」と入力する(右図③)
- パスワードに「**password**」と入力する (右図④)
- 「**ログイン**」をクリックする(右図⑤)

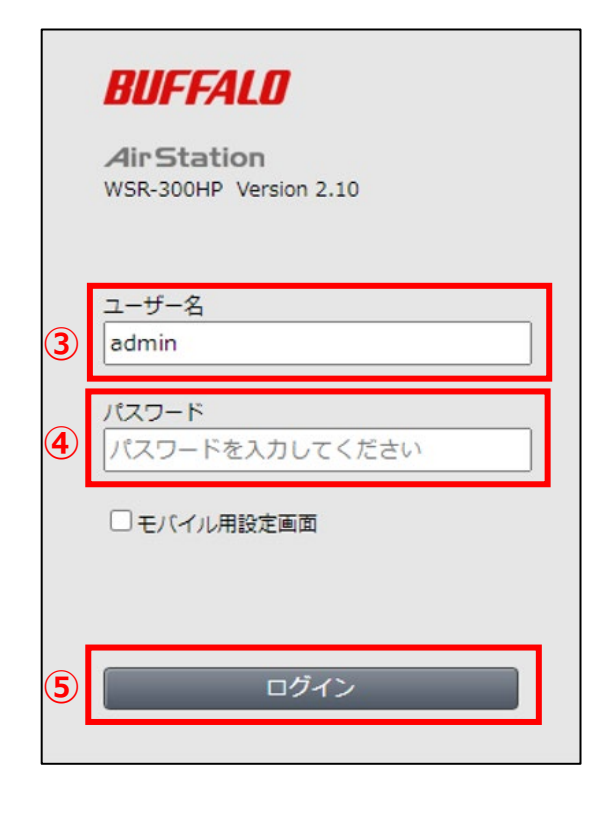

### 3-4 Snooping 機能、LAN 側 IP アドレスの変更

「**詳細設定**」をクリックする(右  $\mathbb{Z}(1)$ 

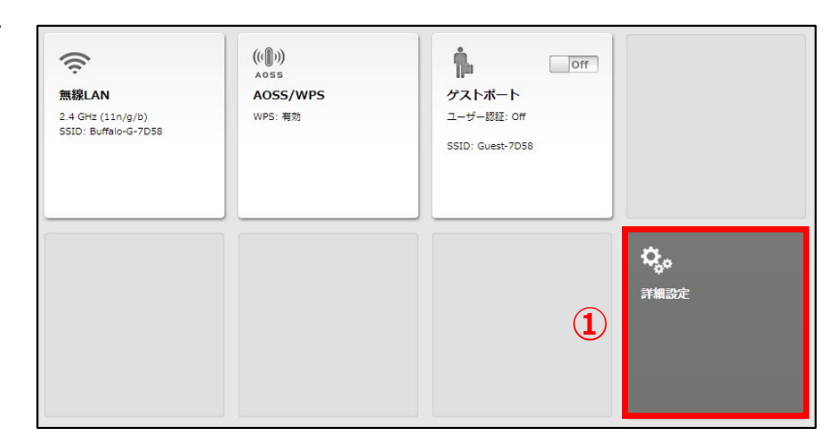

- $(2)$ 「**無線設定**」をクリックする(右図②)
- 「**マルチキャスト制御**」をクリックする  $(3)$ (右図③)

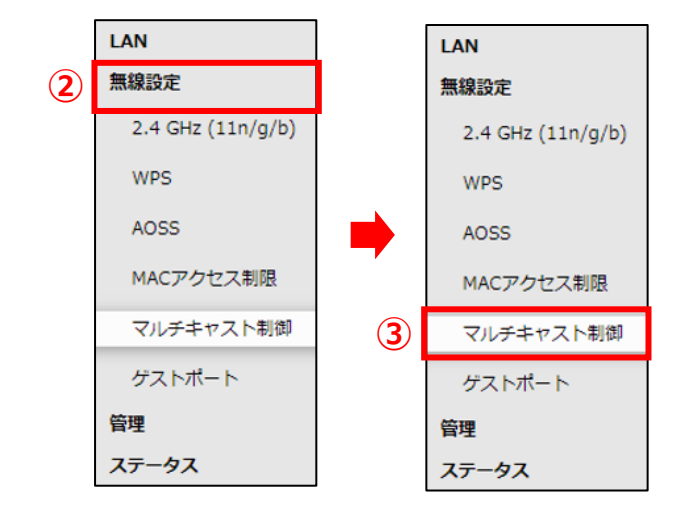

### **3 Wi-Fi ルータの配線・設定 施工手 順**

**(4) Snooping 機能の「<b>使用する**」の☑チェックを外す (下図④)

**④**

Snooping 機能

- 使用する <mark>የスト Aging</mark> 画面右下の「**設定**」をクリックする **⑤** しばらく待ち、「**使用する**」のチェックボックスにチェックが Snooping 機能 □ 使用する 入っていないことを確認する (右図⑤) 「**LAN**」をクリックする(右図⑥) LAN **⑥** 無線設定 LAN 2.4 GHz (11n/g/b) LAN **⑦ WPS** 経路情報 「**LAN**」をクリックする(右図⑦) AOSS 無線設定 MACアクセス制限 管理 マルチキャスト制御 ステータス ゲストポート 管理 ステータス LAN 側 IP アドレスの「**手動設定**」をクリ ○ DHCPサーバーからIPアドレスを自動取得 **8**<br>LAN側IPアドレス ックして ON⦿にし、IP アドレスに ◎ 手動設定 IPアドレス 「**192.168.100.100**」、サブネットマス 192.168.100.100 サブネットマスク 255.255.255.0  $\ddot{}$ クに「**255.255.255.0**」を入力する(右 図⑧)
- 画面右下の「**設定**」をクリックする
- しばらく待ち、「**手動設定**」が ON⦿、IP アドレスが「**192.168.100.100**」、サブ ネットマスクが「**255.255.255.0**」とな っていることを確認する(右図⑨)
- 画面右上のログアウトアイコンをクリックする (右図⑩)

○ DHCPサーバーからIPアドレスを自動取得 **③**<br>LAN側IPアドレス ◎ 手動設定 IPアドレス 192.168.100.100 サブネットマスク 255.255.255.0 →

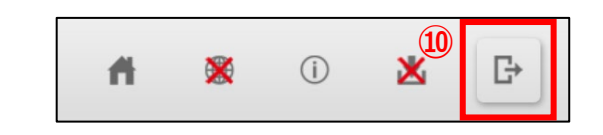

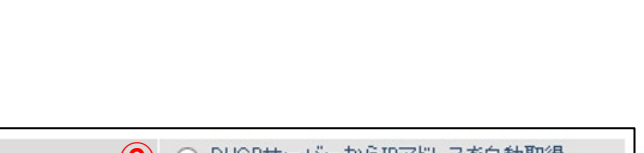

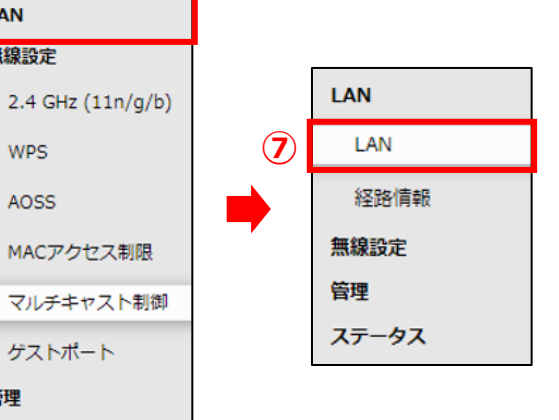

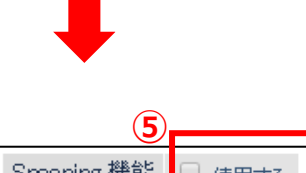

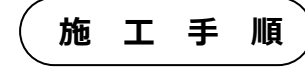

ひかりTVを視聴するときは、テレビなどを本製品のLAN端子(LAN1~LAN3)に接続してご利用くださ

### 3-5 ハイブリッドパワコン、Wi-Fiルータ (お客様手配) への接続

(13)Wi-Fi ルータとハイブリッドパワコン、Wi-Fi ルータ (お客様手配) を下図の通り接続する(赤 線箇所)

ハイブリッドパワコンとの接続は、Wi-Fi ルータの LAN ポート側に LAN ケーブルで接続する。

- Wi-Fi ルータ (お客様手配) との接続は、Wi-Fi ルータの INTERNET ポート側に LAN ケーブルで接続す る。
- ※LAN ケーブルは 15mで接続できない場合、設置環境に合わせ、LAN ケーブルをご準備ください。 (カテゴリー5 以上)

※既にハイブリッドパワコン、Wi-Fi ルータ(お客様手配)が設置されている場合は、Wi-Fi ルータ 。<br>(お客様手配)の空きポートに Wi-Fi ルータを接続する等でご使用いただくことも可能です。 ただし、ハイブリッドパワコン、Wi-Fi ルータ、Wi-Fi ルータ (お客様手配)がネットワーク接続でき る状態であることをご確認ください。

【ご注意】LAN ケーブルを接続する際、EL センサは接続しないでください。

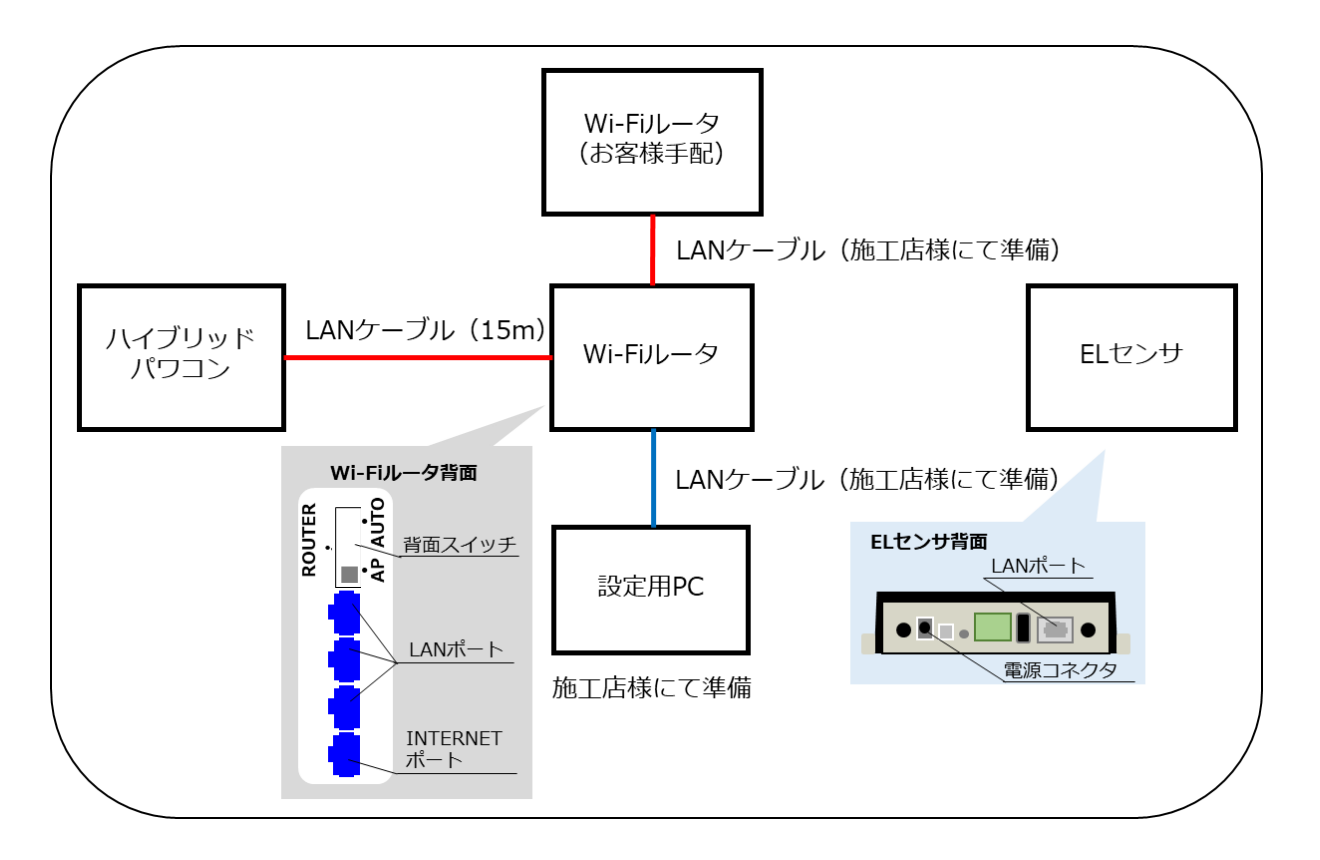

#### <span id="page-22-0"></span>ネットワークアドレスの確認  $\overline{\mathbf{4}}$

### 4-1 お客様で使用するネットワークアドレスの確認

- ハイブリッドパワコンとシステムスタートアップ用スマートフォンを無線 LAN で接続し、標準 のブラウザ[Safari(iPhone)または Chrome(Android)]を開き、URL に固定 IP アドレス 「**172.19.19.254**」と入力する ※詳細は、ハイブリッドパワコンの施工マニュアルをご参照ください。
- ログイン画面が表示されたら「**User ID**」と「**Password**」 を入力し、「**ログイン**」を押下する(右図①) ※詳細は、ハイブリッドパワコンの施工マニュアルをご参照くださ い。

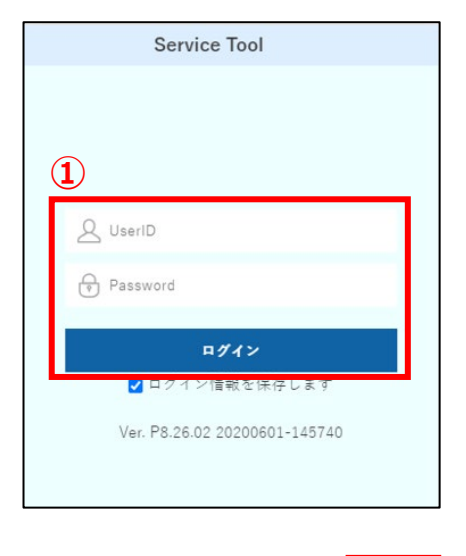

**Service Tool** 

運転状態: 要点株

**②**

- 「**メニュー**」を押下する(右図②)
- 「**ネットワーク設定**」を押下する(右図③)

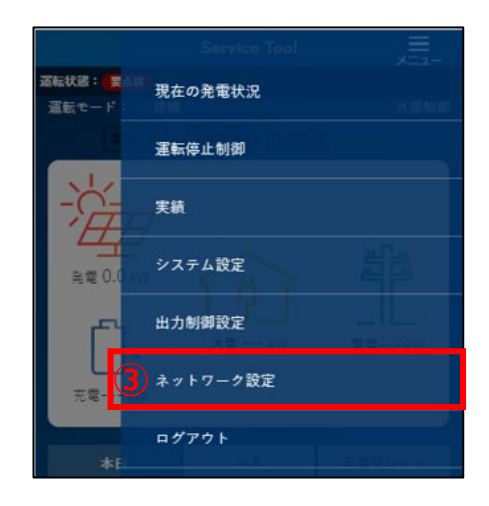

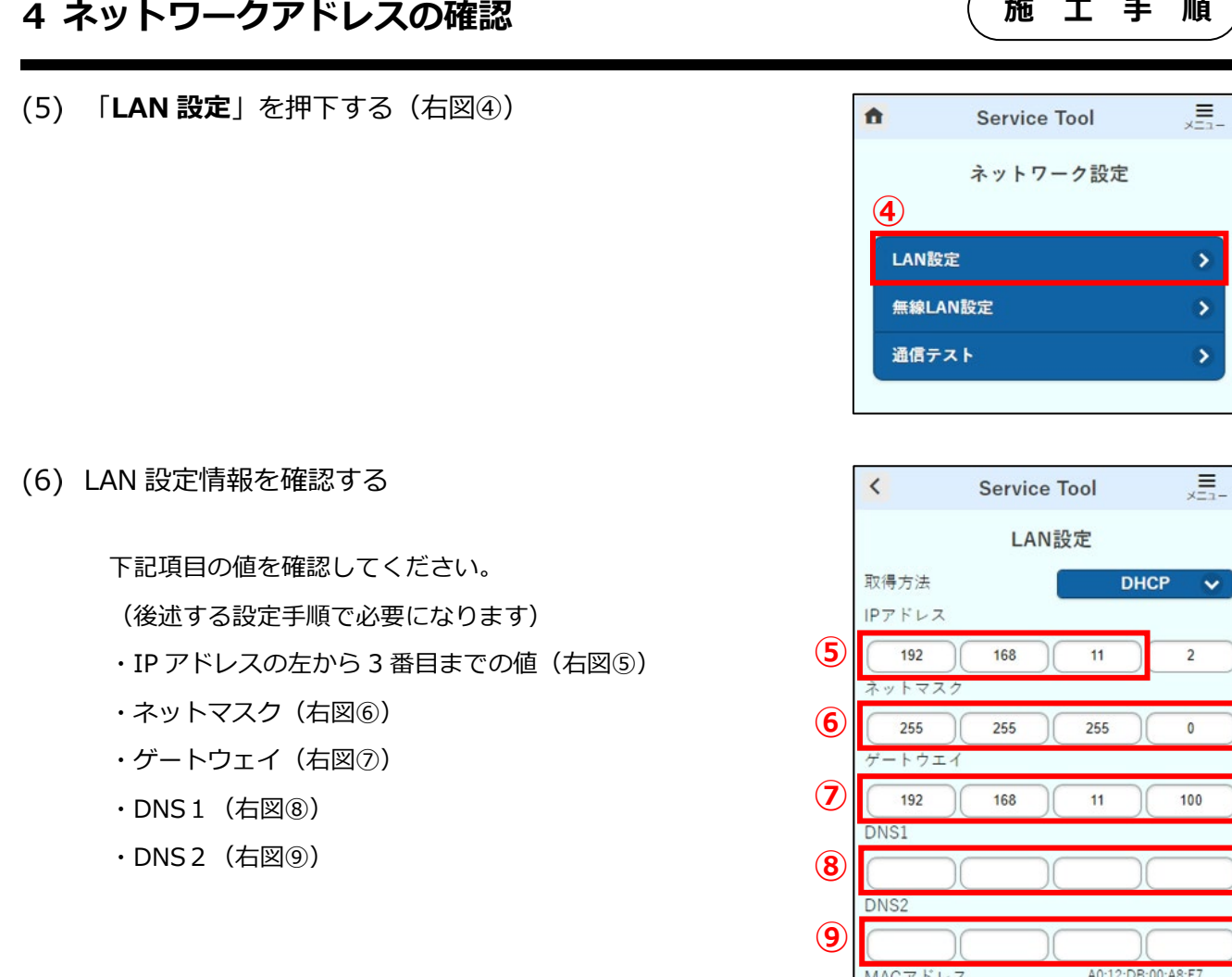

### 4-2 EL センサ設定用ネットワークアドレスの確認

「**3-2 設定用 PC の IP アドレス設定**」(P.17)を参照し、設定用 PC の IP アドレスを「**4-1 お客様で使用するネットワークアドレスの確認(6)**」で確認した IP アドレスの値を **X** に入れ 変更する

IP アドレスを「**192.168.11.200**」→「**X.X.X.200**」に変更する。

※「X.X.X.200」が既に使用されているネットワークと重複する場合は「X. X.X.50」として ください。

- 「**スタート**」ボタンをクリックする(右図①)
- 「**Windows システムツール**」をクリックする  $(3)$ (右図②)

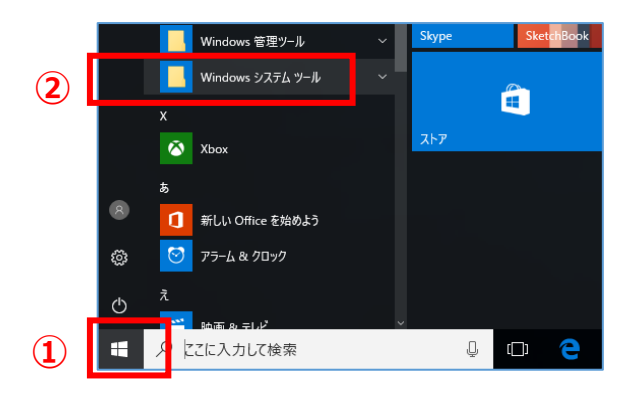

戻る

設定

### **4 ネットワークアドレスの確認 施工手 順**

「**コマンドプロンプト**」をクリックする (右図③)

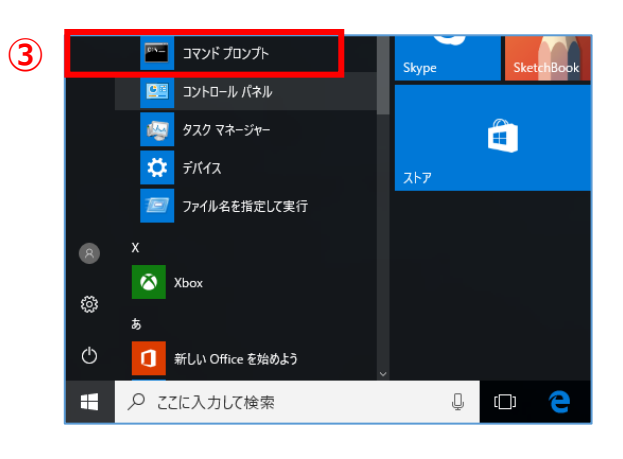

「**4-1 お客様で使用するネットワークアドレ スの確認(6)**」で確認した IP アドレスの値を **X** に入れ、「**ping X. X.X.100**」と入力する (右図④)

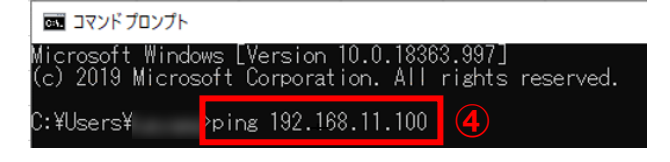

- キーボードの「Enter」キーを押す
- 「要求がタイムアウトしました。」となること  $(7)$ を確認する(右図⑤)

※要求がタイムアウトしましたとならず、応答が ある場合は既にネットワークアドレスが使用され ています。(右図⑥) その場合は「ping X.X.X.101」と入力し、要 求がタイムアウトとなることを確認してくだ さい。

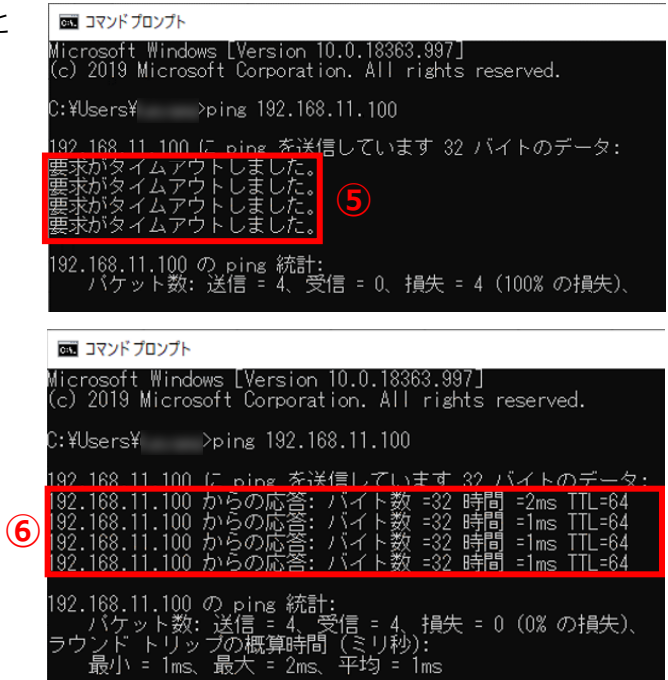

#### <span id="page-25-0"></span>ハイブリッドパワコンの設定変更 5

### 5-1 ハイブリッドパワコンの LAN 設定

- システムスタートアップ用スマートフォンにて、「**4-1 お客様で使用するネットワークアドレス の確認**」(P.23)の(1)~(5)を実施し、LAN 設定画面を開く
- ハイブリッドパワコンのネットワーク設定を変更する

【LAN 設定】を下記の通り設定してください。

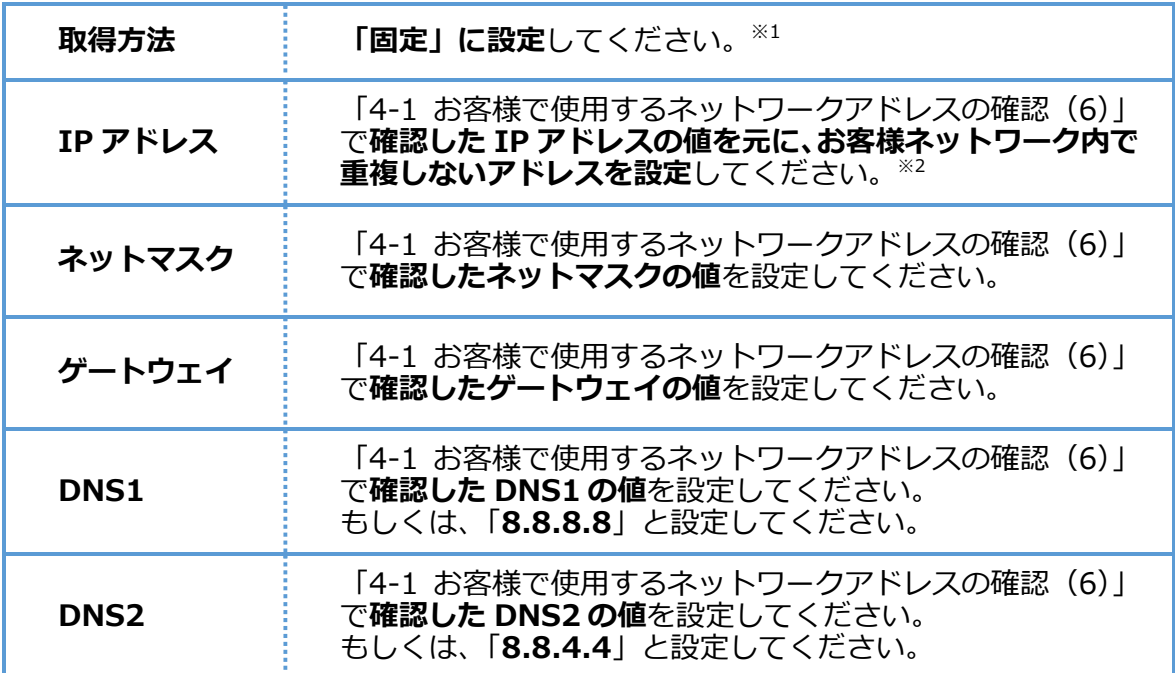

※1:取得方法について

取得方法を「DHCP」でご利用いただく事も可能ですが、お客様機器の再起動などにより、ハイ ブリッドパワコンの IP アドレスが変化した場合、EL センサによるデータ計測が出来なくなりま す。その場合、EL センサの再設定が必要となります。

※2:IP アドレスについて

- ・ハイブリッドパワコンの IP アドレスは、お客様ルータの DHCP 機能による**払い出し範囲外、** カつゲートウェイに設定されている値以外を設定してください。
- ・DHCP 払い出し範囲については、各ルータメーカの取扱説明書等をご確認願います。

<お客様ルータ DHCP 機能による払い出し範囲の例>

ルータ DHCP の IP アドレス払い出し範囲が「192.168.11.2~192.168.11.64」の場合 ☞ハイブリッドパワコンの IP アドレスに「192.168.11.**X**」と設定する。 ☞**<sup>X</sup>** には「65~254」のいずれかの値を設定(「0」、「255」、ゲートウェイに設定されてい る値は使用不可)。

<設定例>「192.168.11.65」「192.168.11.111」「192.168.11.250」など

## 5-2 ハイブリッドパワコンの通信テスト

システムスタートアップ用スマートフォンで通信テストを行い、ハイブリッドパワコンが正常に通信できるか 確認してください。

- システムスタートアップ用スマートフォンにて、ネットワーク設定画面を開く
- 「**通信テスト**」を押下する(右図①)

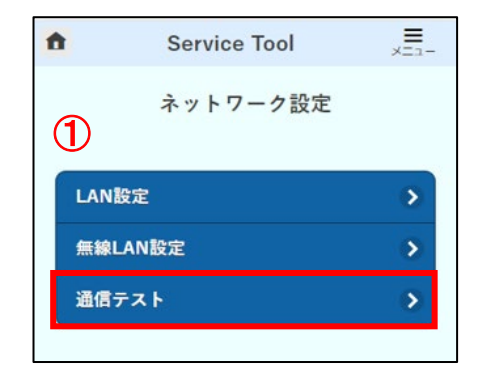

**Service Tool** 

通信テスト

 $\equiv$ 

②

通信テスト

戻る

 $\acute{\text{c}}$ 

「**通信テスト**」を押下する(右図②)

- 通信テストの実行結果が「**通信 OK**」となることを確認する
- 画面右上の「**メニュー**」を押下(右図③)し、「**ログアウ ト**」を押下する(右図④)

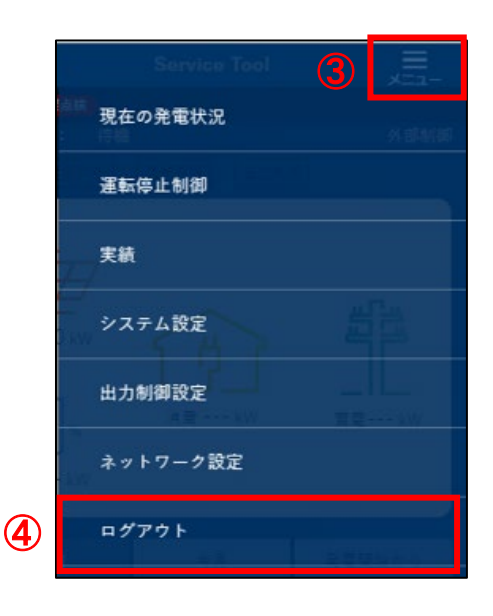

#### <span id="page-27-0"></span>6 ELセンサの事前準備

### 6-1 EL センサの接続

Wi-Fi ルータに接続している LAN ケーブルを外し、設定用 PC と EL センサを下図の通り接続す る(赤線箇所)

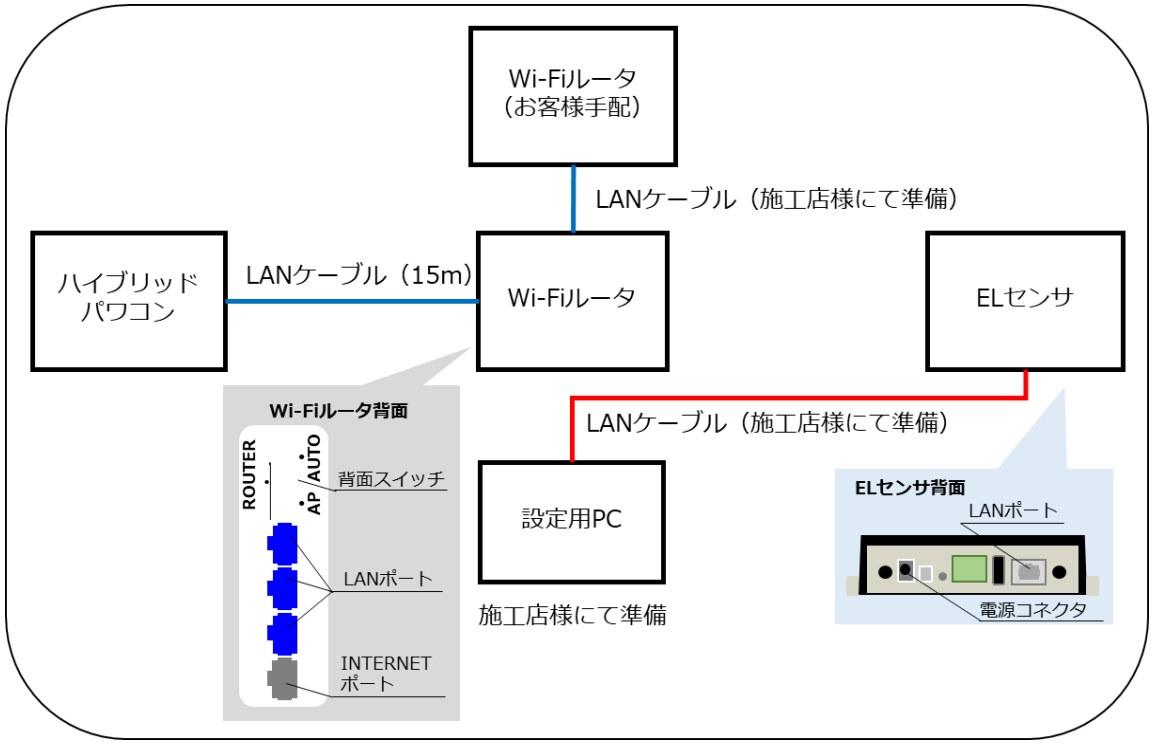

- EL センサに電源ケーブルを接続する
	- EL センサを起動する。

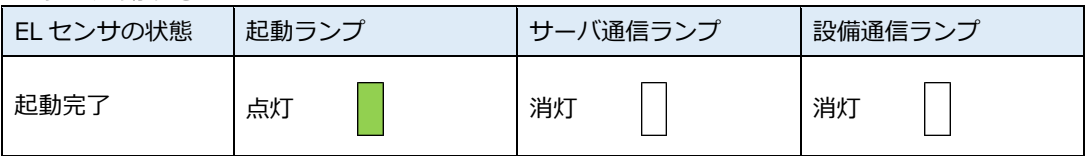

#### 【ご注意】

**EL センサの起動時にランプが以下の状態になる場合は、ファームウェアのアップデートが実行中です。 ファームウェアのアップデート中は、絶対に EL センサの電源を切らないでください。**

(ファームウェアアップデート所用時間:最大 15 分)

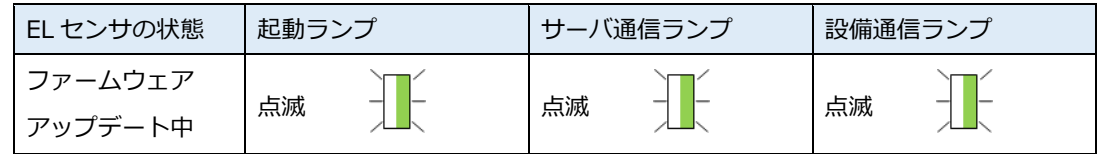

※それぞれのランプは同期しません。

### 6-2 EL センサのネットワークアドレスの変更

「**3-2 設定用 PC の IP アドレス設定**」(P.17)を参照し、設定用 PC の IP アドレスを 「**192.168.11.200**」に変更する

IP アドレスを「**X.X.X.□**」→「**192.168.11.200**」に変更する。

### **6 EL センサの事前準備 施工手 順**

- (2) Google Chrome ブラウザを起動する (右図①)
- ブラウザのアドレスバーに「**192.168.11.100**」と入力する(右図②)
- キーボードの「Enter」キーを押す
- ユーザー名に「**user**」と入力する (右図③)
- パスワードに「**user**」と入力する (右図④)
- 「**ログイン**」をクリックする (右図⑤)

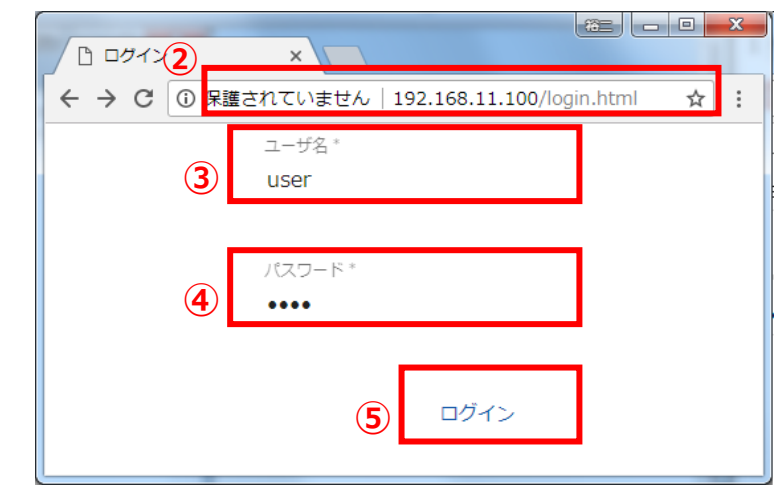

「EL センサ設定マニュアル」に従い、設定と確認を行ってください。 マニュアルは下記のダウンロードページよりダウンロードしてください。

**エコめがね 販売会社さま向け ダウンロードページ <https://www.eco-megane.jp/partner/support/download/>**

以下の EL センサの設定を行ってください。 ・LAN 通信

#### <span id="page-29-0"></span>ELセンサの配線·設定 7

### 7-1 EL センサの配線

EL センサに接続している LAN ケーブルを外し、設定用 PC と Wi-Fi ルータを下図の通り接続す る(赤線箇所)

Wi-Fi ルータの LAN ポート側に LAN ケーブルで接続してください。

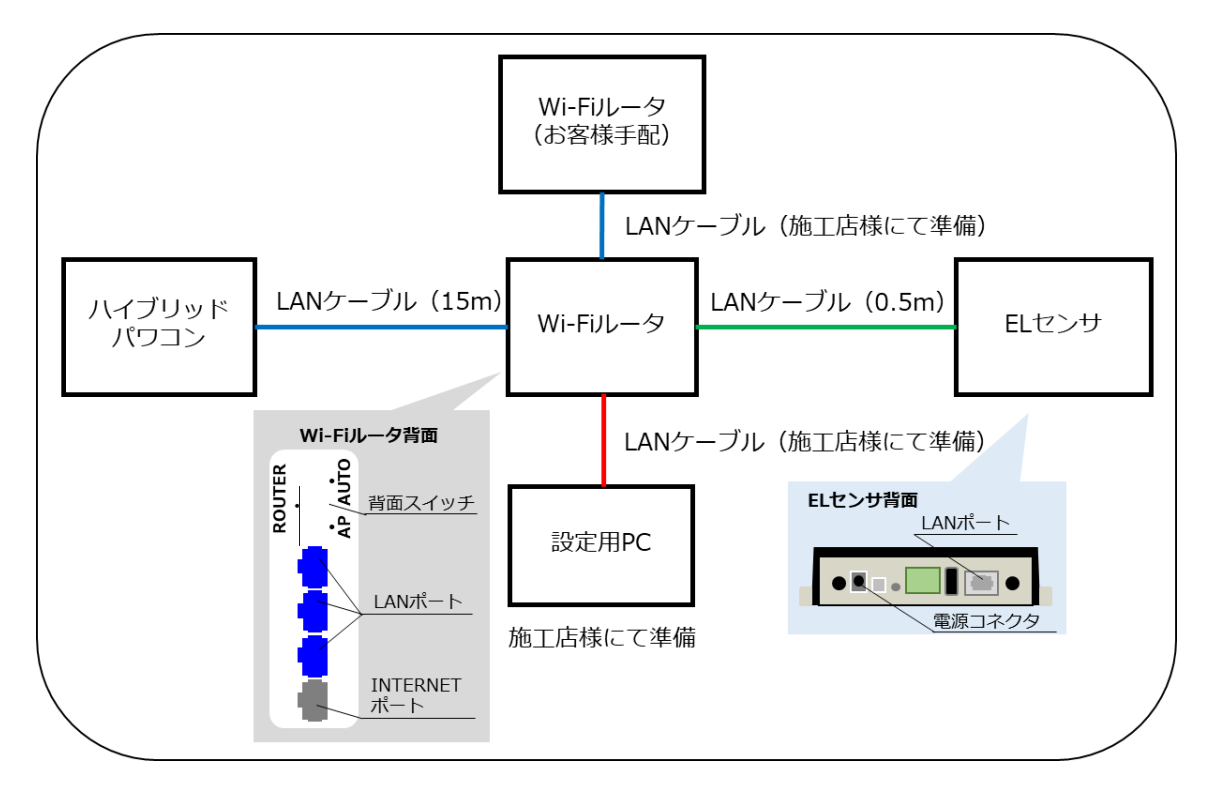

EL センサと Wi-Fi ルータを下図の通り接続する(緑線箇所) Wi-Fi ルータの LAN ポート側に LAN ケーブル (0.5m) で接続してください。 ※LAN ケーブルは 0.5mで接続できない場合、設置環境に合わせ、LAN ケーブルをご準備ください。 (カテゴリー5 以上)

### 7-2 EL センサヘログイン

「**3-2 設定用 PC の IP アドレス設定**」(P.17)を参照し、設定用 PC の IP アドレスを「**4-1 お客様で使用するネットワークアドレスの確認(6)**」(P.24)で確認した IP アドレスの値を **X** に入れ変更する

IP アドレスを「**192.168.11.200**」→「**X.X.X.200**」に変更する。 ※「X.X.X.200」が既に使用されているネットワークと重複する場合は「X. X.X.50」として

ください。

(2) Google Chrome ブラウザを起動する (右図①)

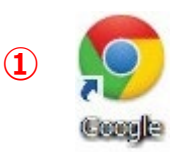

### **7 EL センサの配線・設定 施工手 順**

- ブラウザのアドレスバーに「**5-2 EL センサのネットワークアドレスの変更(9)**」(P.28)で EL センサに設定した IP アドレス「**X.X.X.100 or 101**」を入力する(右図②)
- キーボードの「Enter」キーを押す
- ユーザー名に「**user**」と入力する (右図③)
- パスワードに「**user**」と入力する (右図④)
- 「**ログイン**」をクリックする (右図⑤)

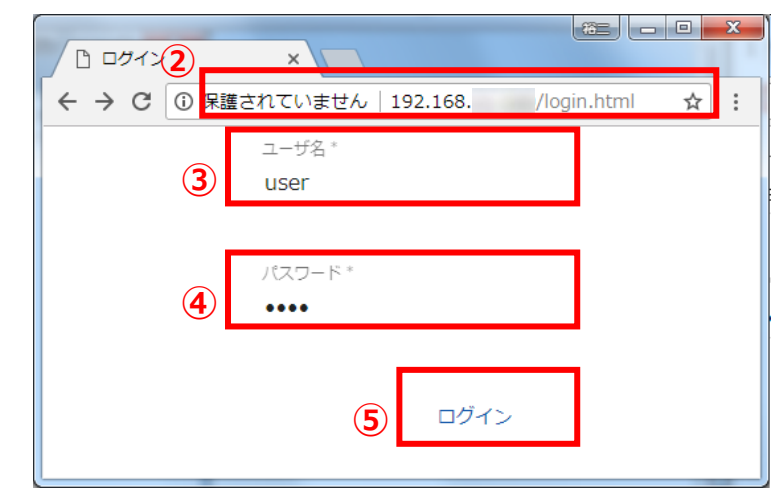

### 7-3 EL センサの設定

「EL センサ設定マニュアル」に従い、設定と確認を行ってください。 マニュアルは下記のダウンロードページよりダウンロードしてください。

#### **エコめがね 販売会社さま向け ダウンロードページ <https://www.eco-megane.jp/partner/support/download/>**

以下の EL センサの設定を行ってください。

- ・LTE 電波強度の確認
- ・低圧スマートメータ設定
- ・機器登録
- ・子メータ情報
- ・設定確認

### 7-4 EL センサのランプ確認

EL センサの設定が完了していることを確認するために、 以下の手順でランプを確認してください。

- EL センサのランプが3つ点灯する ことを確認する
	- ☞3つともランプが点灯しない場合は、 巻末の弊社問い合わせ先へ連絡してください。

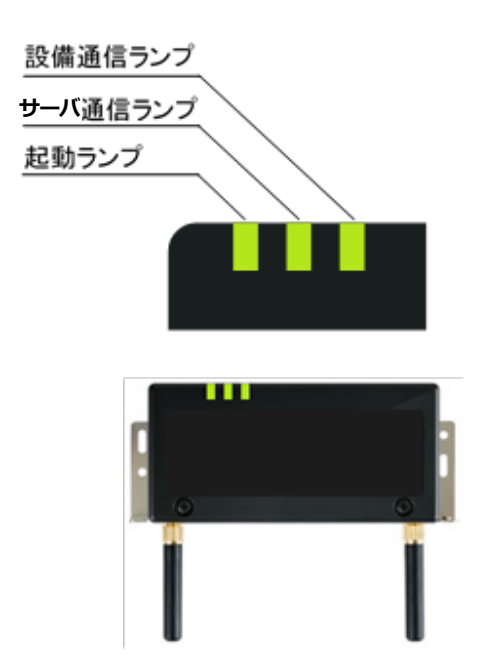

**■ EL センサ状態確認表**

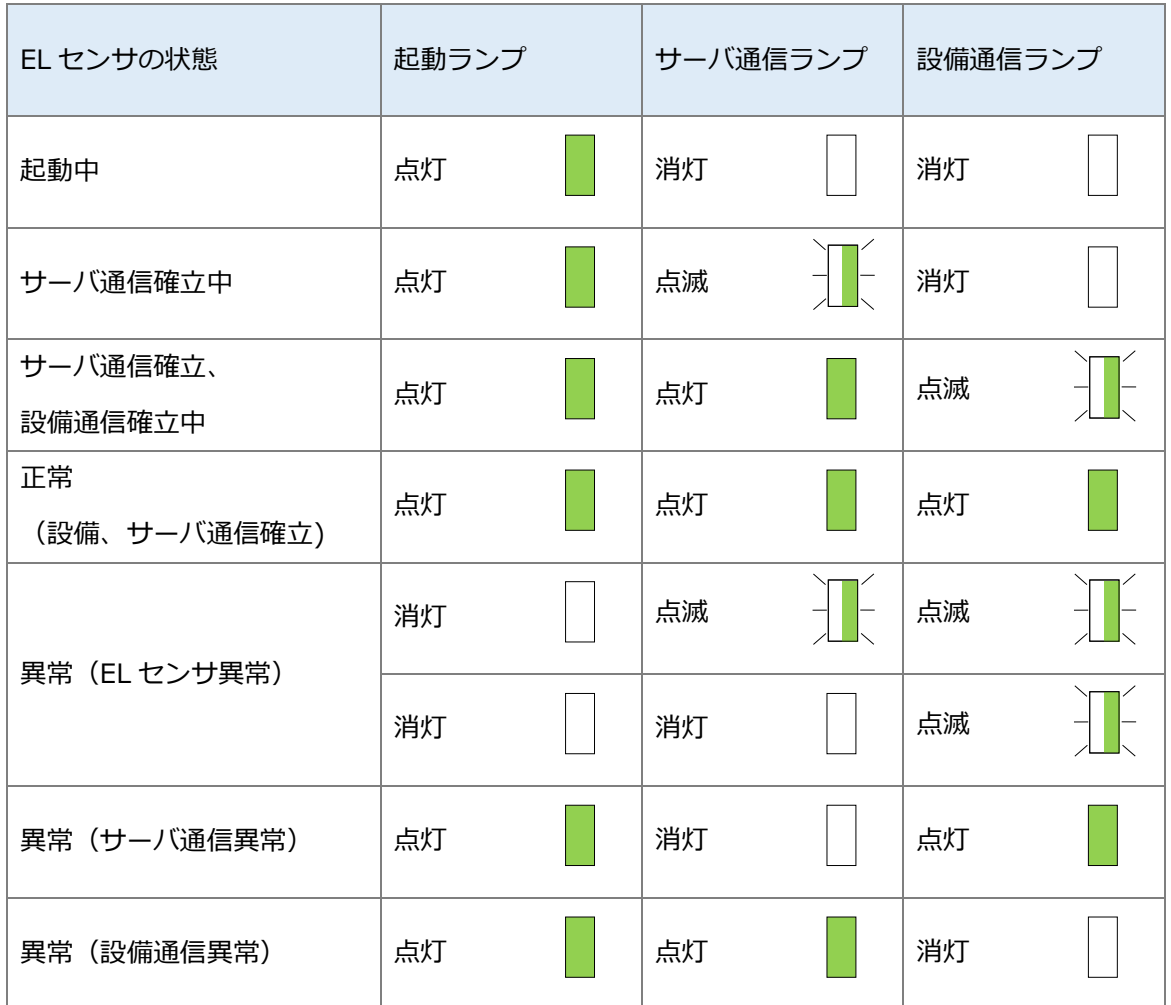

**設定は以上で終了です。**

# 保守

#### <span id="page-32-0"></span> $\blacksquare$ ELセンサを交換する

### 1-1 必要準備物

以下をご準備ください。

- ・設定用 PC (Google Chrome ブラウザが必要)
- ・設定用 LAN ケーブル

### 1-2 機器の交換

交換前の EL センサから、電源ケーブルの接続を外す

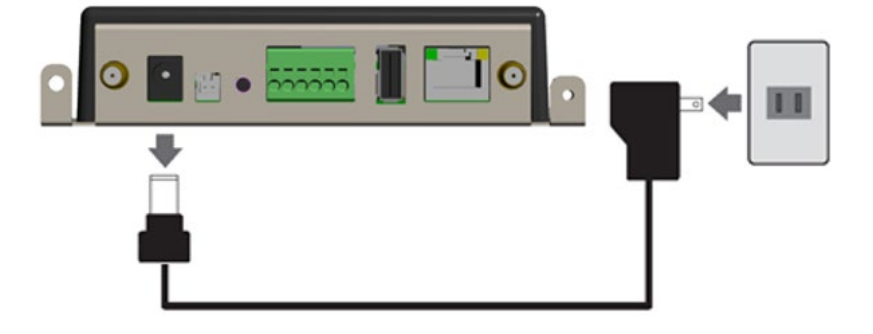

交換前の EL センサと Wi-Fi ルータの LAN ポート間に接続している、LAN ケーブルの EL セン サ側の接続を外す

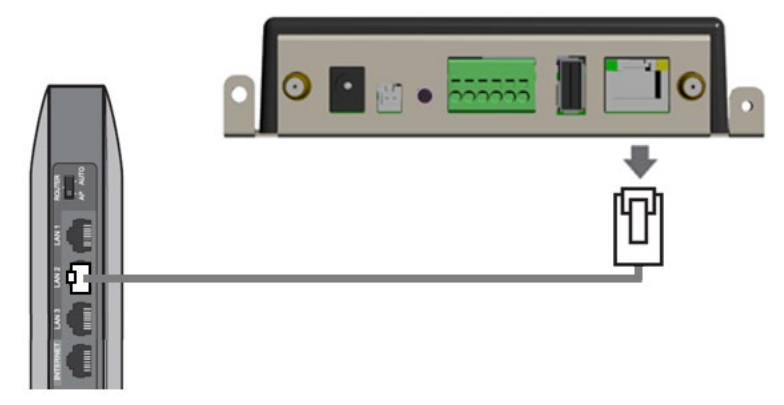

交換後の EL センサを設置する

☞ 以降は、「施工手順」章の下記ページを参照して再度 EL センサを設定してください。 ・「4 ネットワークアドレスの確認」(P.23)から「7-4 EL センサのランプ確認」(P.31)まで。

#### <span id="page-33-0"></span>Wi-Fiルータを交換する  $2<sup>1</sup>$

### 2-1 必要準備物

以下をご準備ください。

- ・設定用 PC
- ・設定用 LAN ケーブル

### 2-2 機器の交換

交換する Wi-Fi ルータから LAN ケーブル3本と電源ケーブルの接続を外す

新しい Wi-Fi ルータを設置する

☞ 以降は、「施工手順」章の下記ページを参照して再度 Wi-Fi ルータを設定してください。

- ・「3 Wi-Fi ルータの配線・設定」(P.17)から「3-4 Snooping 機能、LAN 側 IP アドレスの変更」 (P.21)まで。
- ・「7-4 EL センサのランプ確認」(P.31)まで。

#### <span id="page-34-0"></span>ハイブリッドパワコンを交換する 3

### 3-1 必要進備物

以下をご準備ください。

- ・設定用 PC (Google Chrome ブラウザが必要)
- ・設定用 LAN ケーブル

### 3-2 機器の交換

- ハイブリッドパワコンの施工説明書・取扱説明書を参照の上、ハイブリッドパワコンを交換す る
- EL センサを工場出荷状態に戻す
	- 【手順】
		- ① ユーザースイッチを3回短押しする
		- ② 1秒以上空けてユーザースイッチを3回短押しする
		- ③ 1秒以上空けてユーザースイッチを3回短押しする
		- ④ 3つのランプが数回点滅したのちに EL センサが再起動することを確認する
		- (①~③の途中で3秒以上の間隔が空いた場合は、状態がクリアとなるのでご注意ください。)

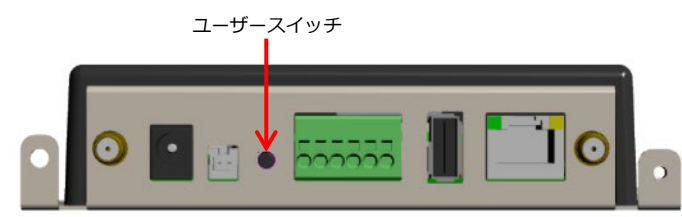

☞ 以降は、「施工手順」章の下記ページを参照して再度 EL センサを設定してください。 ・「4 ネットワークアドレスの確認」(P.23)から「7-4 EL センサのランプ確認」(P.31)まで。

#### <span id="page-35-0"></span> $\overline{\mathbf{4}}$ ELセンサのパスワードを変更する

「EL センサ設定マニュアル」に従い、パスワード変更を行ってください。 マニュアルは下記のダウンロードページよりダウンロードしてください。

**エコめがね 販売会社さま向け ダウンロードページ <https://www.eco-megane.jp/partner/support/download/>**

以下の EL センサの設定確認を行ってください。 ・パスワード変更

## 取扱方法

#### <span id="page-36-0"></span>疎通確認方法  $\mathbf 1$

「EL センサ設定マニュアル」に従い、疎通確認を行ってください。 マニュアルは下記のダウンロードページよりダウンロードしてください。

**エコめがね 販売会社さま向け ダウンロードページ <https://www.eco-megane.jp/partner/support/download/>**

以下の EL センサの設定確認を行ってください。

- ・低圧スマートメータ設定での電波強度
- ・ファームウェア情報でのエコめがね接続確認

# その他

# <span id="page-37-0"></span>1 トラブルシューティング

### **■トラブルシューティング一覧**

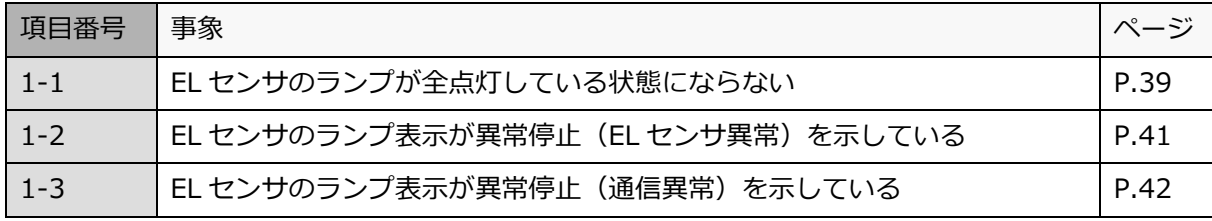

次ページより各事象のトラブルシューティングを記載しています。

### 1-1 EL センサのランプが全点灯している状態にならない

本項では**起動ランプが点灯している状態で、サーバ通信ランプまたは設備通信ランプが点灯しない状態**につい て記載します。

EL センサの起動ランプが消灯している場合は、「[1-](#page-40-0)2 EL [センサのランプ表示が異常停止\(](#page-40-0)EL センサ異常) [を示している」](#page-40-0)「[1-](#page-41-0)3 EL [センサのランプ表示が異常停止\(通信異常\)を示している」](#page-41-0)項を参照してくださ い。

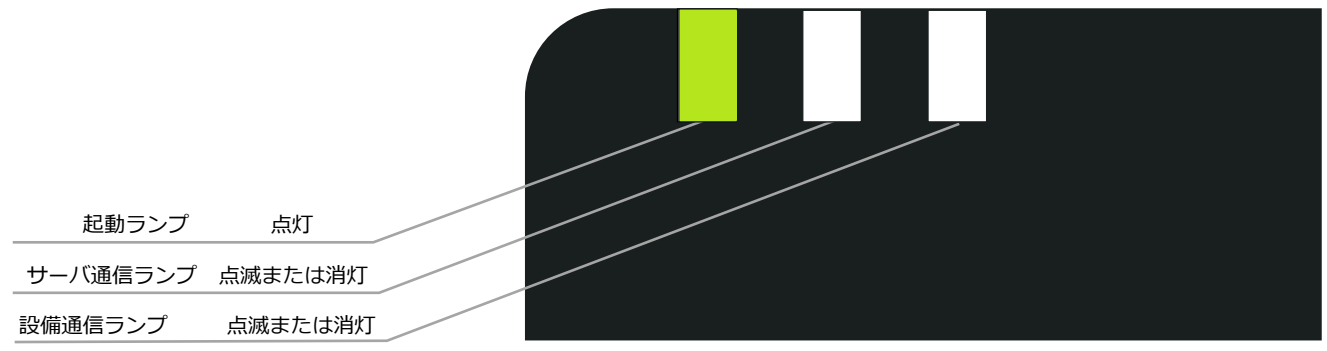

EL センサ

・起動ランプが点灯かつサーバ通信ランプが消灯の場合 →クラウドとの通信できていないこと (下図赤い×印) を意味します。 ・起動ランプが点灯かつ設備通信ランプの消灯の場合

→蓄電システムのいずれかと通信できていないこと(下図緑×印)を意味します。

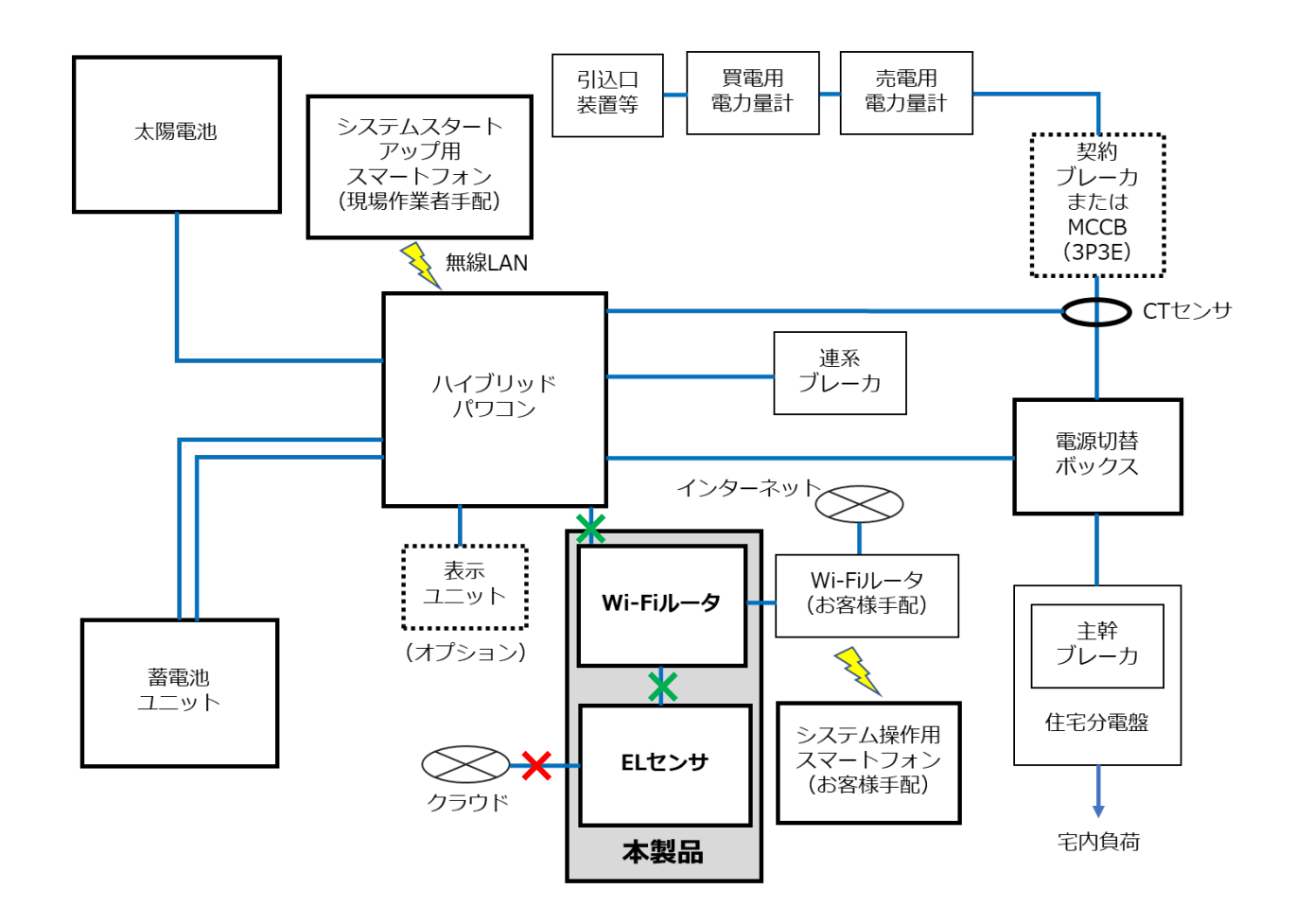

 $1$  トラブルシューティング イング イング しゅうしゃ しょうしゃ しょうしゃ 他

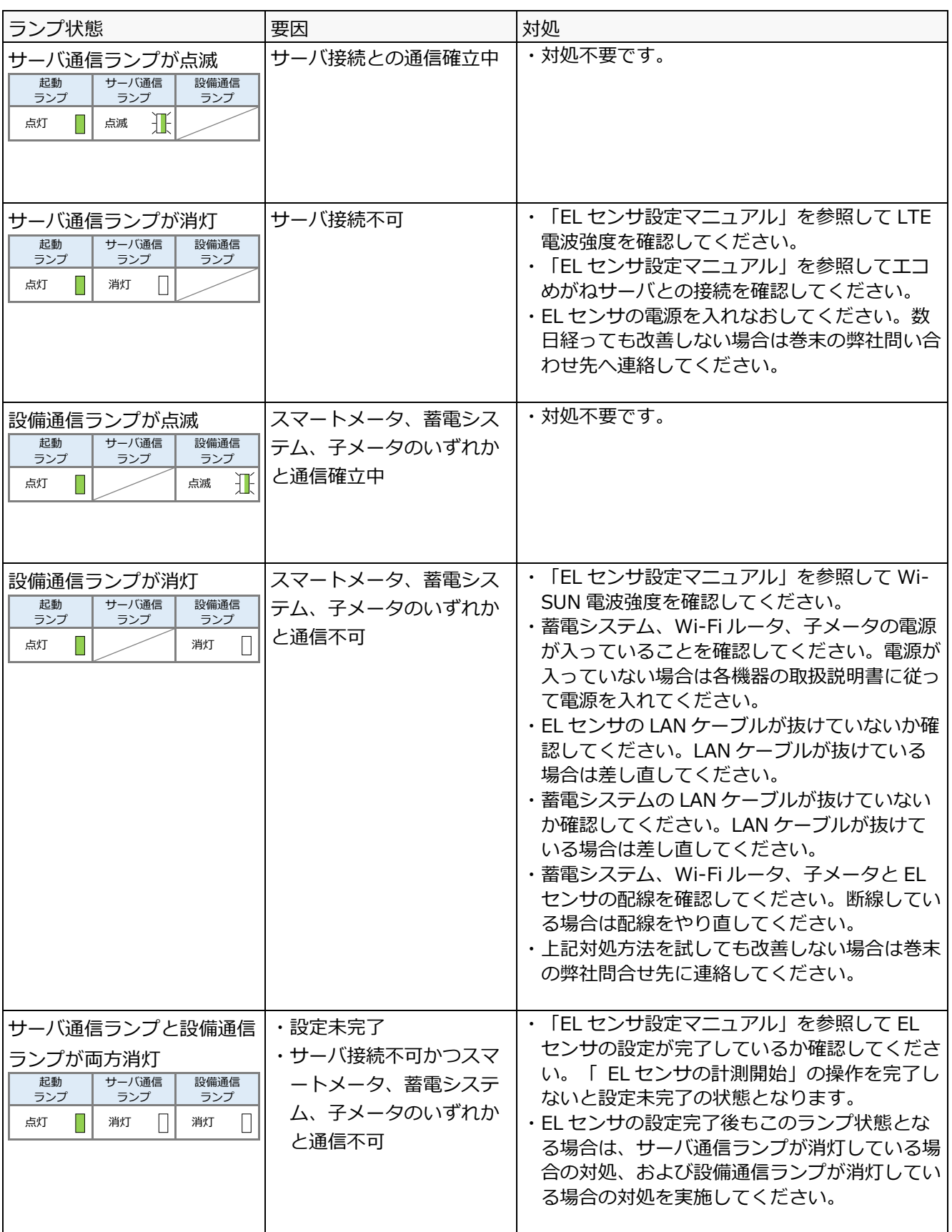

### <span id="page-40-0"></span>1-2 EL センサのランプ表示が異常停止 (EL センサ異常) を示 している

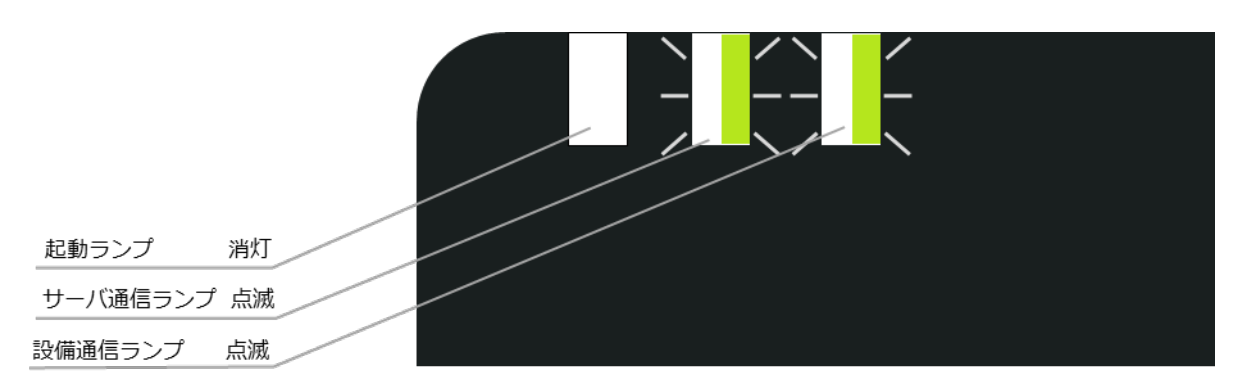

EL センサ

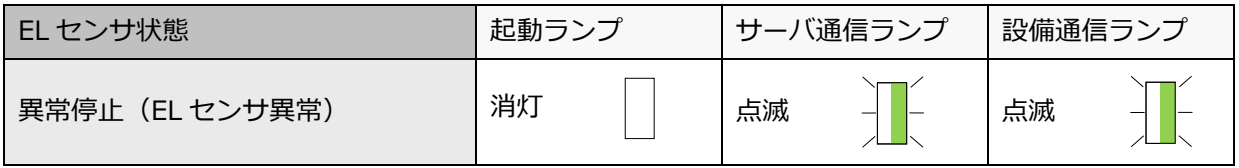

#### **■対処手順**

電源ケーブルを抜き差しして、EL センサを再起動する

再起動後のランプ表示を確認し、改善したことを確認する

☞<sup>24</sup> 時間経っても改善しない場合は、EL センサの故障の可能性があります。 巻末の弊社問い合わせ先へ連絡してください。

### <span id="page-41-0"></span>1-3 EL センサのランプ表示が異常停止 (通信異常) を示している

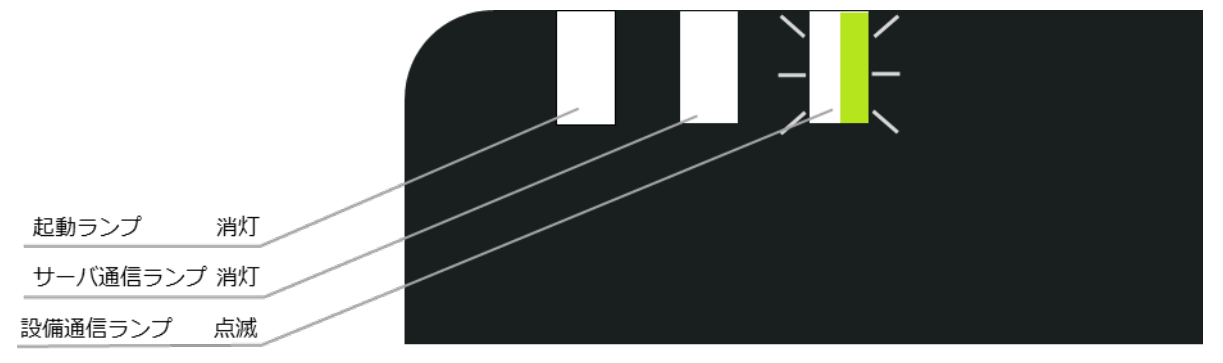

EL センサ

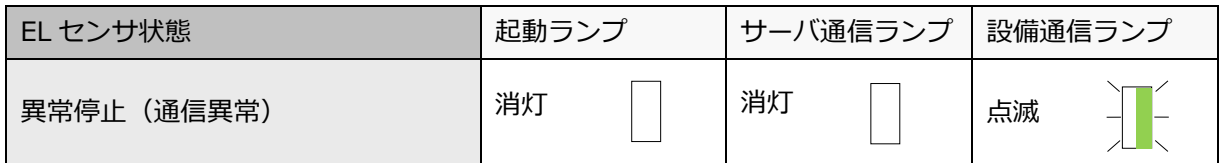

#### **■対処手順**

- EL センサの LAN ポートのランプが点滅・点灯していることを確認する
- リモコン設定器に異常表示が出ていないかを確認する
- 電源ケーブルを抜き差しして、EL センサを再起動する
- 再起動後のランプ表示を確認し、改善したことを確認する
	- ☞<sup>24</sup> 時間経っても改善しない場合は、EL センサの故障の可能性があります。 巻末の弊社問い合わせ先へ連絡してください。

#### **販売元** NTT SMILE ENERGY **株式会社 NTT スマイルエナジー** 〒541-0041 大阪府大阪市中央区北浜 2 丁目 6 番 18 号 淀屋橋スクエア 4F **06-6221-1234** お問い合わせ support@nttse.com エコめがね<br>サービス<br>ヘルプデスク 050-3185-6842 斾 受付時間 に関する  $10:00 \sim 17:30$ ※年末年始・夏季休暇等の当社指定休日は除きます。